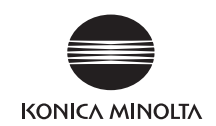

# **bizhub** 423/363/283/223

# **User's Guide [Fax Driver Operations]**

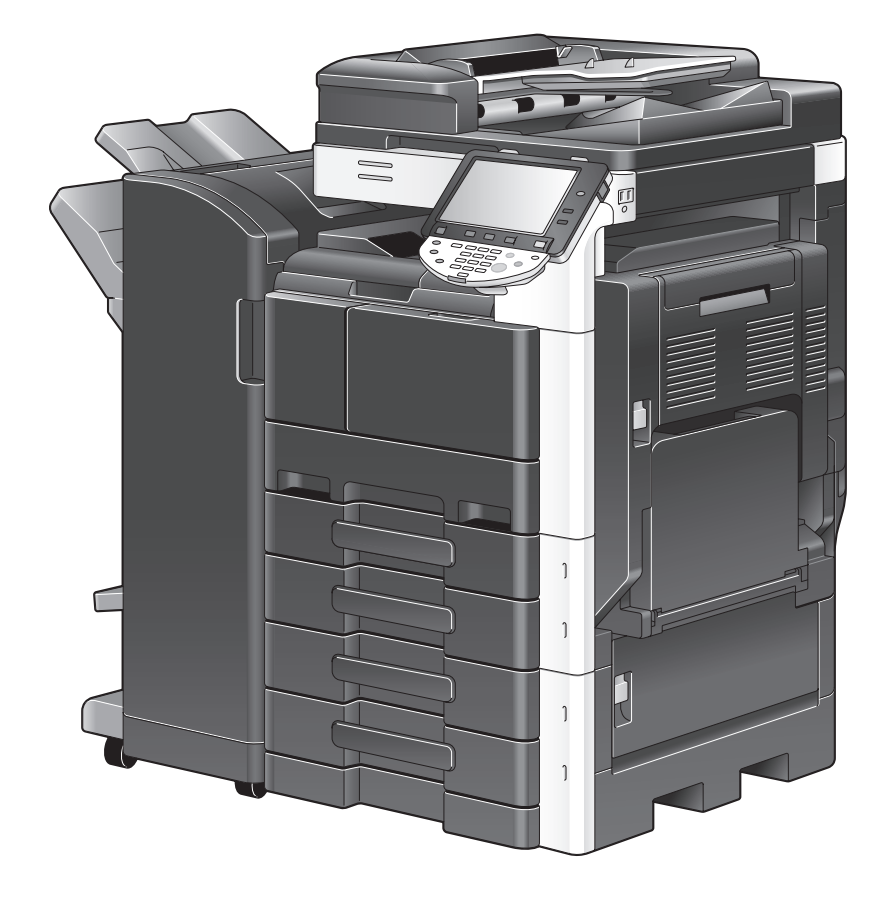

# **Table of contents**

#### 1 Introduction

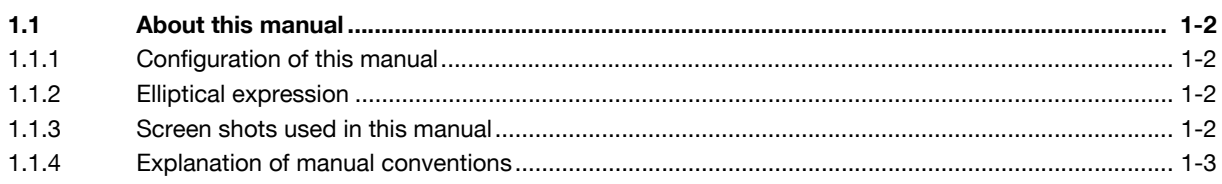

#### 2 Overview

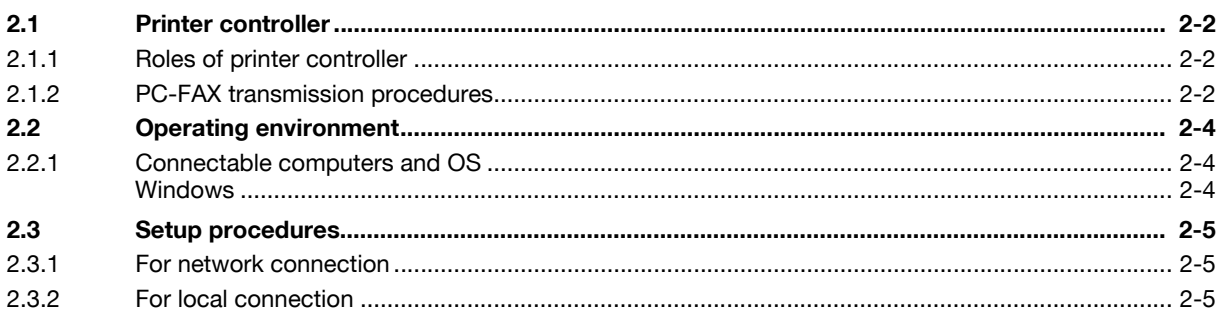

#### **Installation of Fax Driver**  $\overline{3}$

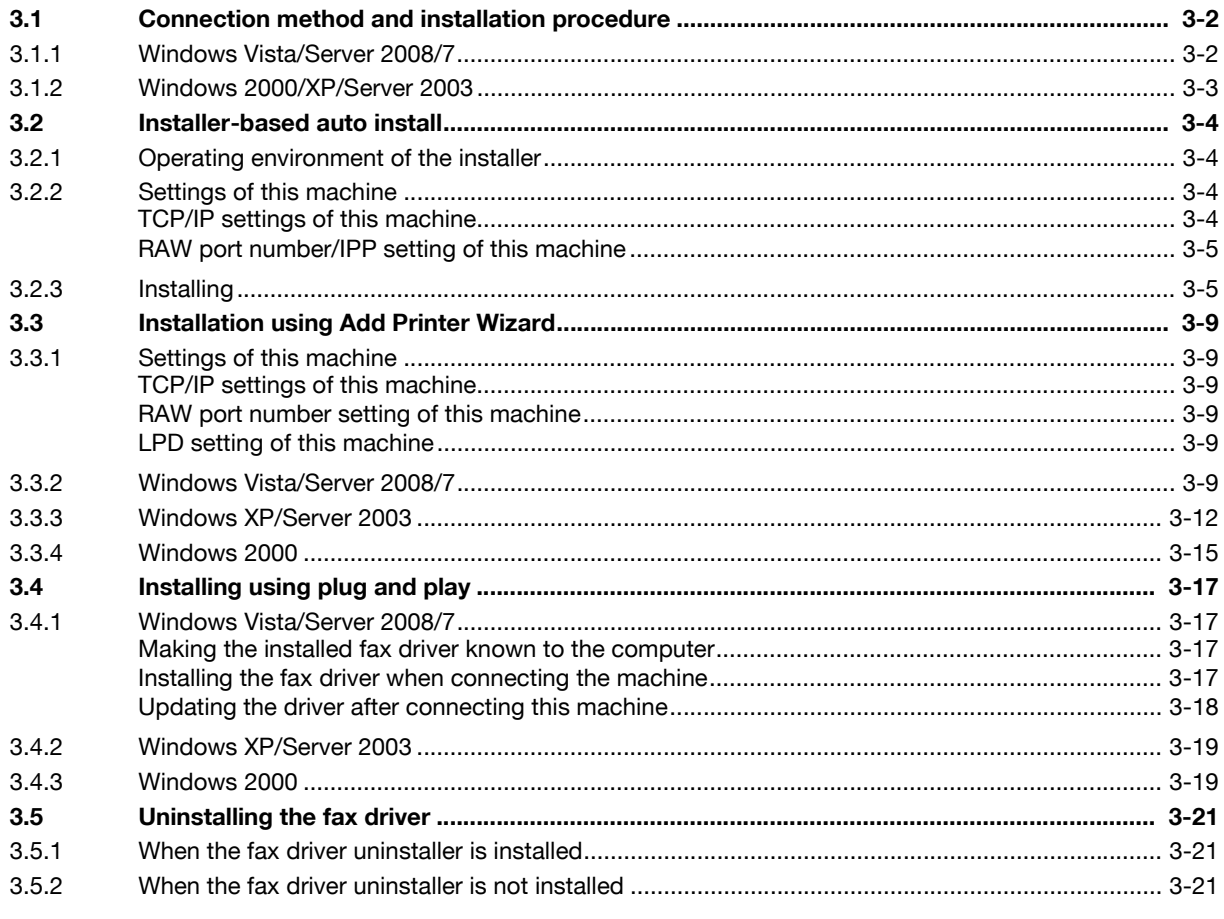

#### 4 Fax Driver Setting

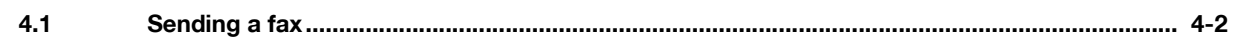

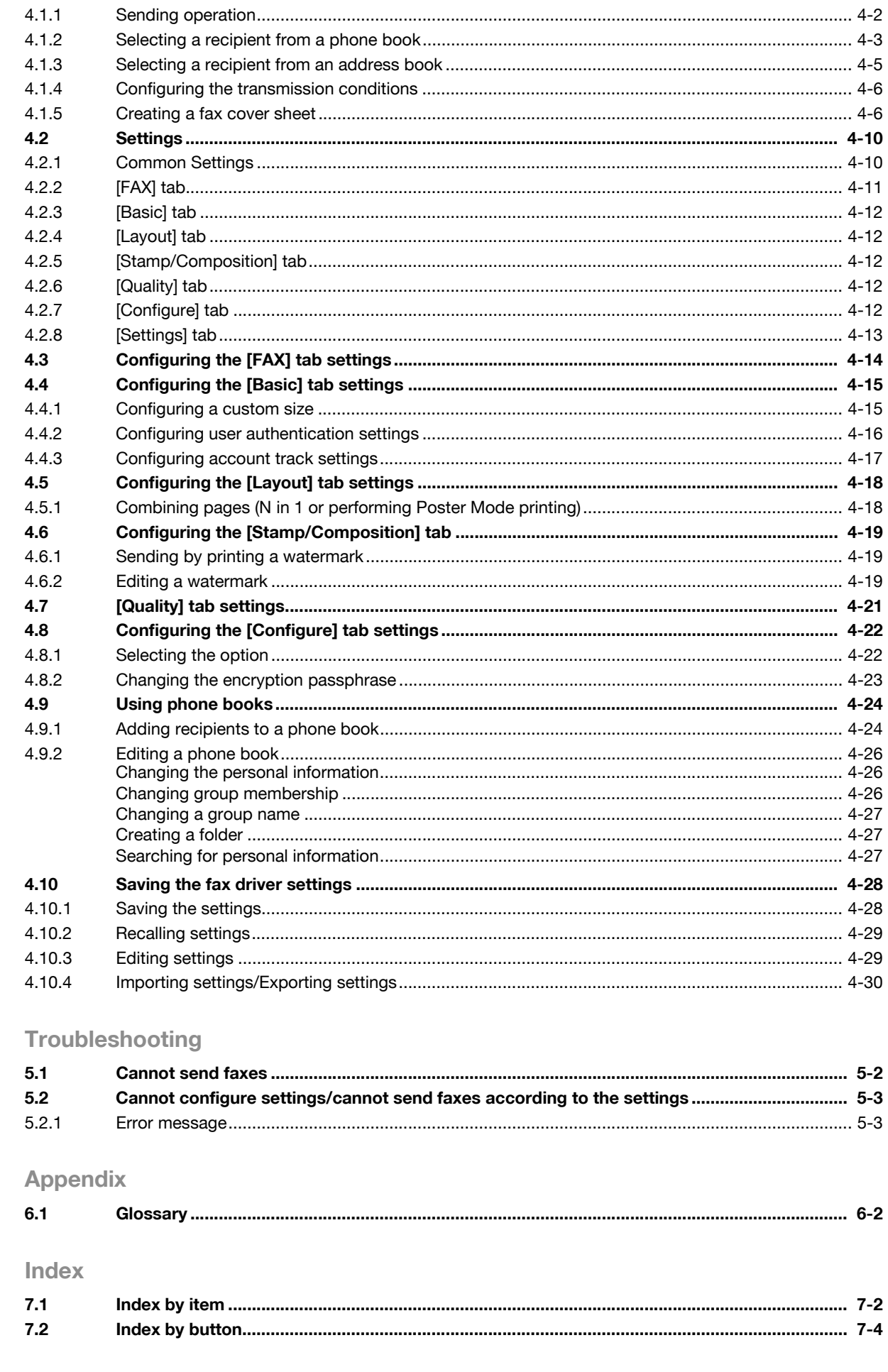

5

 $\overline{6}$ 

 $\overline{7}$ 

# **[Introduction](#page-4-5)**

## <span id="page-4-5"></span>**1 Introduction**

<span id="page-4-0"></span>Thank you for purchasing this machine.

When you attach an optional **Fax Kit** to this product, you can send a document as a fax directly from a computer operating Windows.

This User's Guide describes the functions, operating instructions, and precautions for correct operation of the fax driver used for fax transmission. In order to obtain maximum performance from this product and use it effectively, please read this User's Guide as necessary.

To use this machine safely and correctly, please be sure to read the separately attached [Quick Guide Copy/Print/Fax/Scan/Box Operations] document before starting operation.

<span id="page-4-1"></span>For trademarks and licenses, please refer to the separately attached [Trademarks/Copyrights]. Illustrations used in this User's Guide may differ from the actual devices.

#### **1.1 About this manual**

For details on the availability of each function when a **Hard Disk** is not installed, refer to [User's Guide Network Scan/Fax/Network Fax Operations].

#### **1.1.1 Configuration of this manual**

<span id="page-4-2"></span>This manual consists of the following chapters.

Chapter 1 [Introduction](#page-4-5) Chapter 2 [Overview](#page-7-0) Chapter 3 [Installation of Fax Driver](#page-12-0) Chapter 4 [Fax Driver Setting](#page-34-0) Chapter 5 [Troubleshooting](#page-64-0) Chapter 6 [Appendix](#page-67-0) Chapter 7 [Index](#page-72-0)

#### **1.1.2 Elliptical expression**

<span id="page-4-3"></span>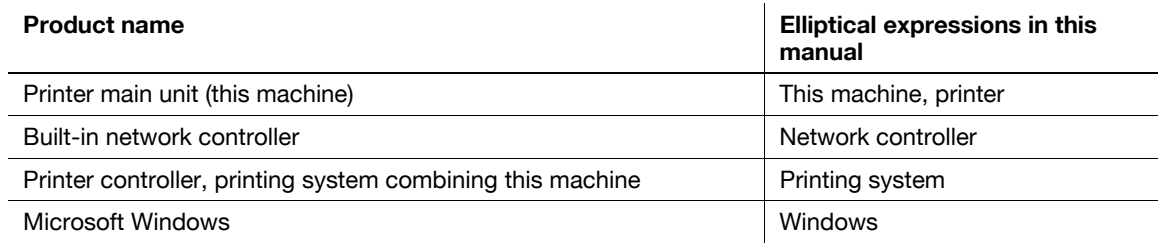

#### **1.1.3 Screen shots used in this manual**

<span id="page-4-4"></span>In the explanation of the fax driver functions, the fax driver for Windows Vista is used except where specifically noted.

bizhub 423/363/283/223 1-2

#### <span id="page-5-0"></span>**1.1.4 Explanation of manual conventions**

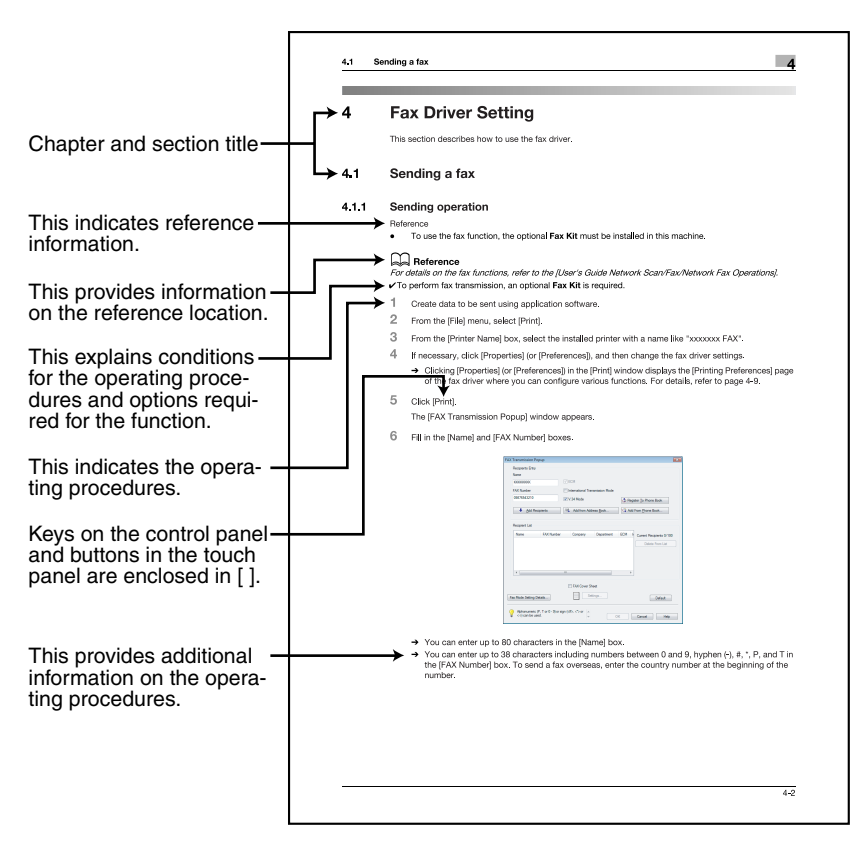

(The page shown above is an example only.)

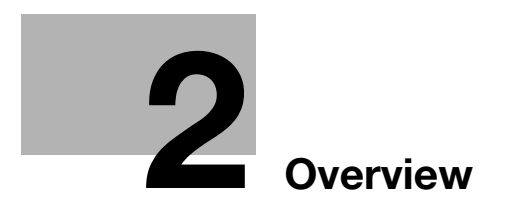

### <span id="page-7-4"></span>**2 Overview**

<span id="page-7-1"></span><span id="page-7-0"></span>This chapter describes the overview and connection environment of the printer controller that provides the PC-FAX function.

#### **2.1 Printer controller**

The printer controller is a device that allows this machine to be used as a printer. The PC-FAX function, which sends a fax from a computer, also uses the printer functions provided by the printer controller.

#### **2.1.1 Roles of printer controller**

#### <span id="page-7-2"></span>Reference

- To perform fax transmission, an optional **Fax Kit** is required.

The printer controller is built in the machine.

Printing and fax transmission can be performed from an application on a computer connected to the printing system. Even when this machine is used as a network printer, printing and fax transmission can be performed from an application on a computer.

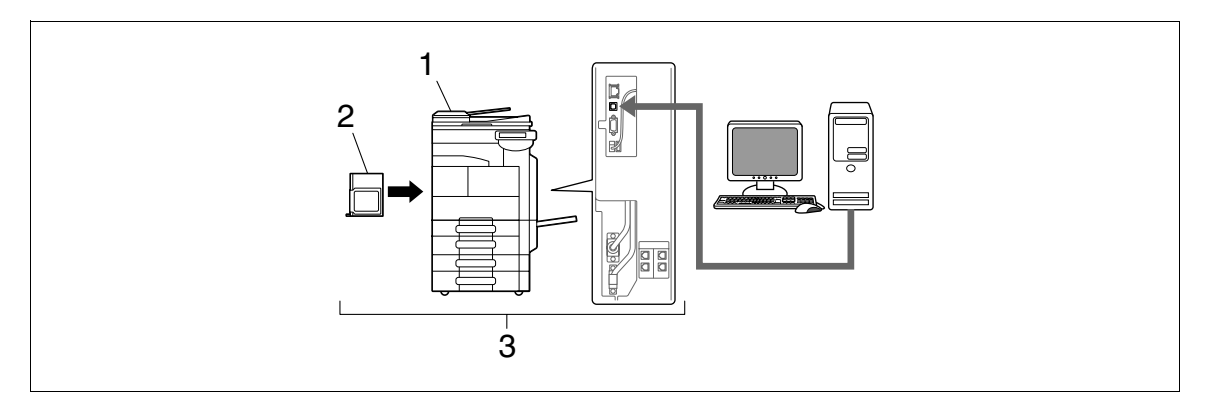

- 1. This machine
- 2. Printer controller
- <span id="page-7-3"></span>3. Printing system

#### **2.1.2 PC-FAX transmission procedures**

Usually, for sending a fax, hand-written or printed documents are loaded on the fax machine, and then sent.

Using the fax driver allows you to directly send a fax without using paper simply by operating the computer (PC-FAX transmission).

Data sent from the application is received by the fax driver.

The data is sent to this machine via the USB interface for USB connection or via Ethernet (TCP/IP, IPX/SPX) for network connection. Then the data is passed from this machine to the printer controller. The printer controller rasterizes images (expands output target characters and images to bitmap data). This data is accumulated in the memory of this machine, and sent as a fax in the same manner as usual fax jobs.

bizhub 423/363/283/223 2-2

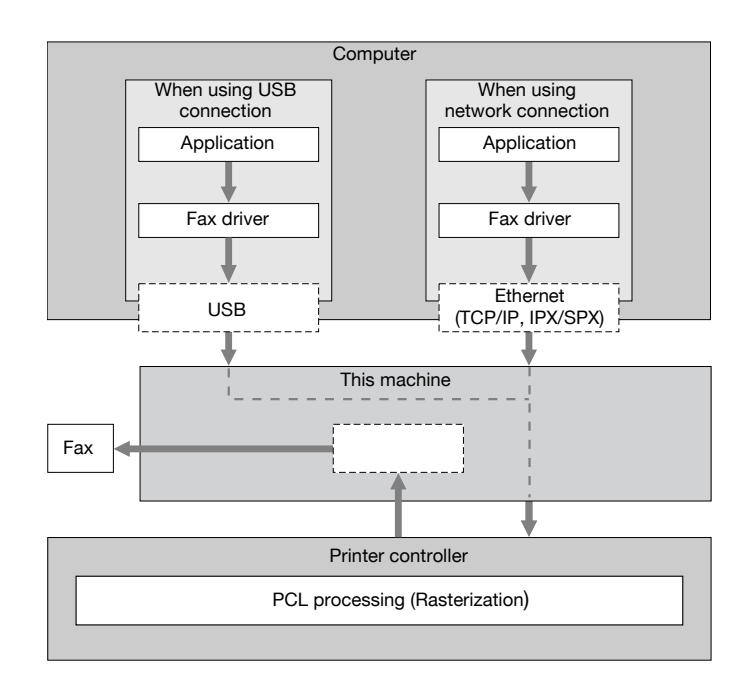

#### **2.2 Operating environment**

<span id="page-9-1"></span><span id="page-9-0"></span>This section describes systems required for using this printing system.

#### **2.2.1 Connectable computers and OS**

Make sure that the computer to be connected meets the following conditions.

#### <span id="page-9-2"></span>**Windows**

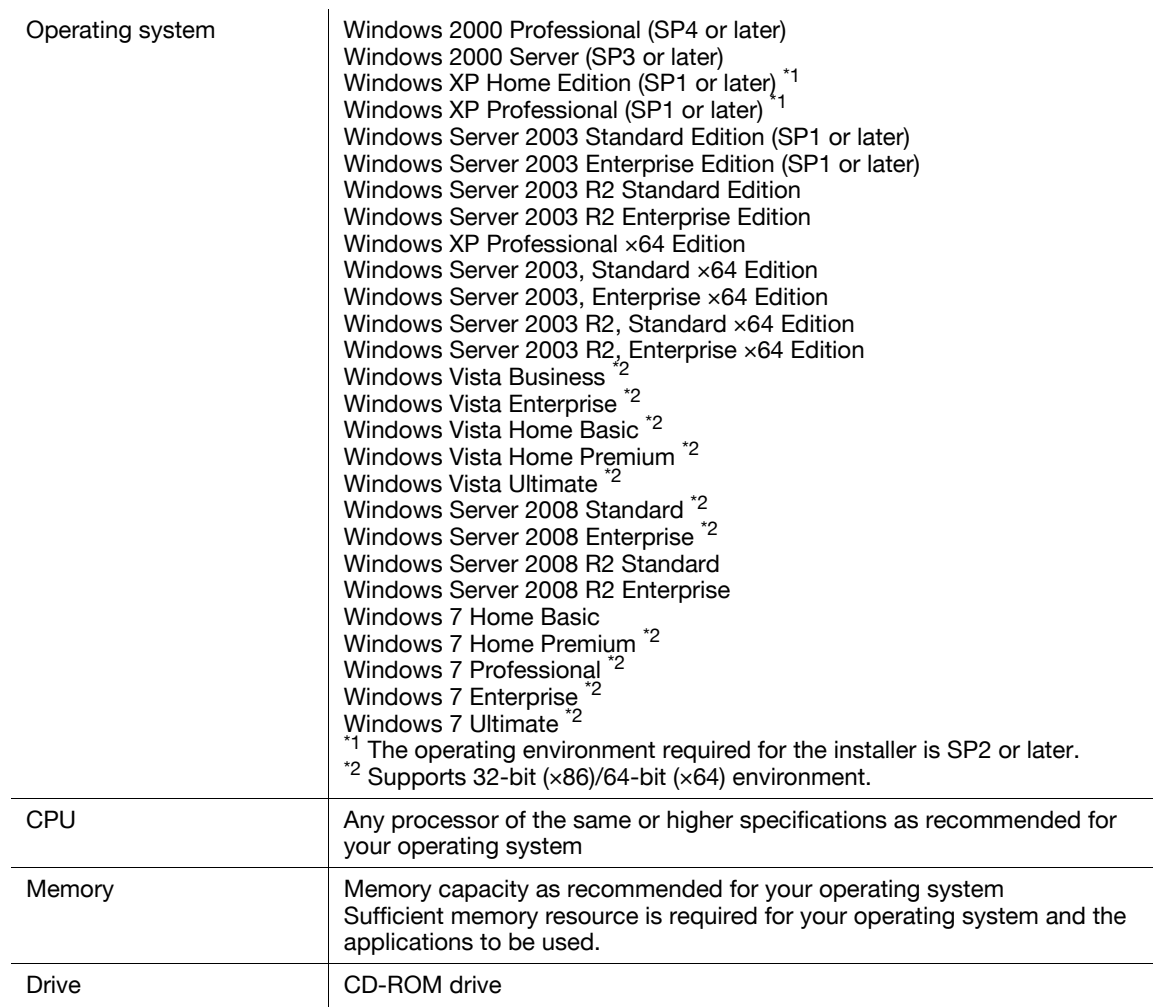

<span id="page-10-0"></span>Before you can use this printing system, you must complete the setup.

The setup refers to a series of procedures for connecting this machine to the computer and installing the fax driver to the computer.

<span id="page-10-1"></span>Perform the setup using the following procedures.

#### **2.3.1 For network connection**

#### d**Reference**

For details on connecting this machine to the computer, refer to [User's Guide Print Operations].

When updating an existing fax driver, uninstall it first. For details, refer to [page](#page-31-0) 3-21.

For network connection, this manual only covers setup procedures for connecting through Port9100/IPP/IPPS (you use the installer to install the driver) and through LPR/Port9100 (you use the Add Printer Wizard to install the driver). For details on other setup procedures, refer to the [User's Guide Print Operations].

- **1** Connect this machine to the computer.
- **2** Check that the computer to be used is connected to the network.
- **3** Specify the IP address of this machine, and then connect it to the network.
- **4** Change the network settings for this machine according to the connection method or protocol.
	- $\rightarrow$  LPR: In [LPD Setting], enable LPD printing.
	- → Port9100: In [TCP/IP Settings], enable the RAW port number (initial setting: [9100]).
	- → SMB: Configure settings of [Print Settings] in [SMB Settings].
	- → IPP/IPPS: In [IPP Settings], enable IPP printing.
	- $\rightarrow$  Web Service Print: In [Web Service Settings], enable the print function.
- **5** Install the fax driver.
	- $\rightarrow$  Specify the network port for the fax driver according to the connection method or protocol.

#### **2.3.2 For local connection**

- <span id="page-10-2"></span>**1** Connect this machine to the computer.
- **2** Install the fax driver.

bizhub 423/363/283/223 2-5

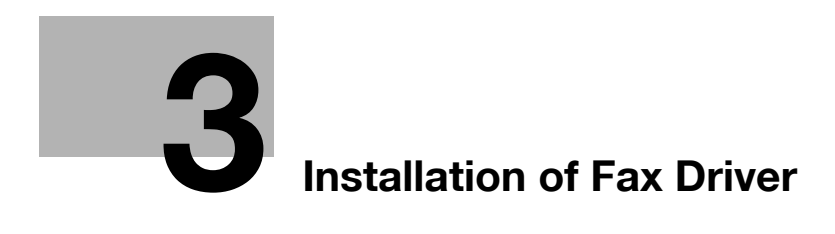

# <span id="page-12-3"></span>**3 Installation of Fax Driver**

<span id="page-12-1"></span><span id="page-12-0"></span>This chapter describes how to install the fax driver.

#### **3.1 Connection method and installation procedure**

Before you can use this printing system, you must install the fax driver. The fax driver refers to the program that controls such operations as processing of data to be output. Before using this printing system, install the fax driver from the attached CD to your computer.

Installation procedure for the Windows fax driver differs depending on the operating system and connection method to be used.

#### d**Reference**

<span id="page-12-2"></span>For details on setting method in the network environment, refer to [User's Guide Network Administrator].

#### **3.1.1 Windows Vista/Server 2008/7**

#### Reference

- To use Windows Vista/Server 2008/7, log on to the computer using a user name with Administrator privileges, and then install the printer driver.

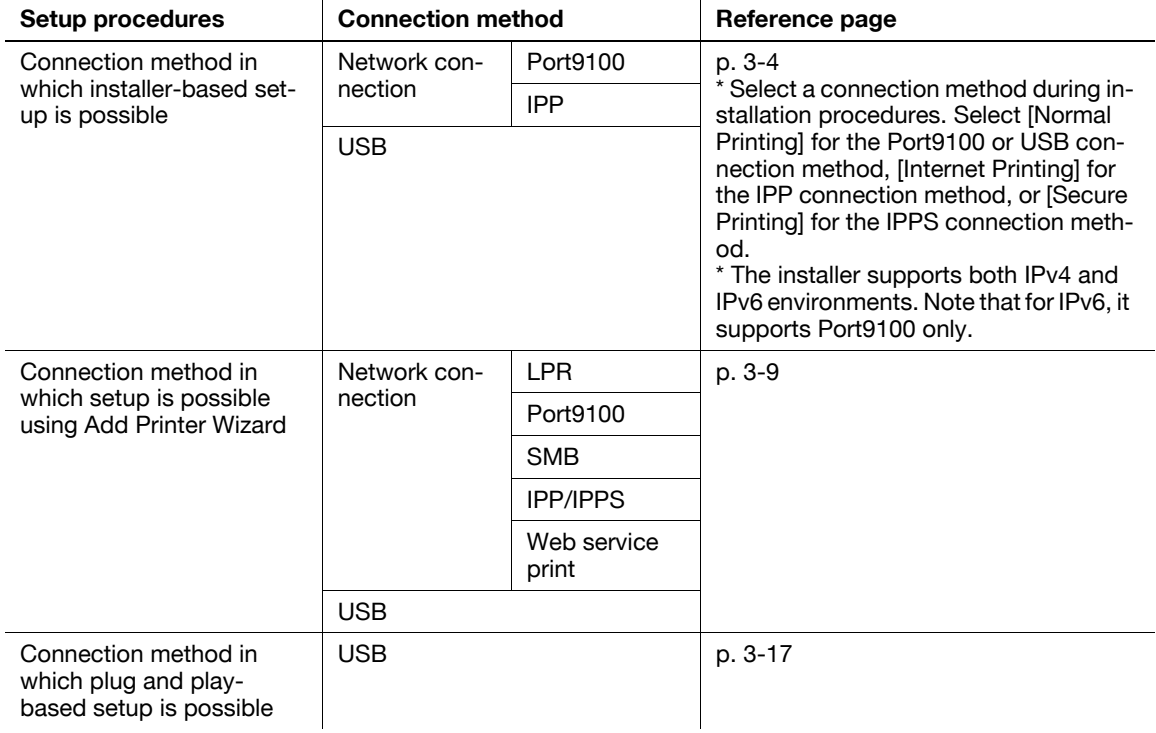

#### d**Reference**

Before you can use this machine in the network environment, you must configure network settings for this machine. For details, refer to [User's Guide Network Administrator].

**Reference** 

- For setup procedures using Add Printer Wizard, this manual only covers printing through LPR/Port9100. For setup procedures for other network connection methods (SMB, IPP/IPPS, Web service print), refer to [User's Guide Print Operations].
- For USB connection, this manual covers only the plug and play-based setup procedures.

#### **3.1.2 Windows 2000/XP/Server 2003**

<span id="page-13-0"></span>**Reference** 

- When using Windows 2000/XP/Server 2003, log on to the computer using a user name with the Administrator privilege, and then install the printer driver.

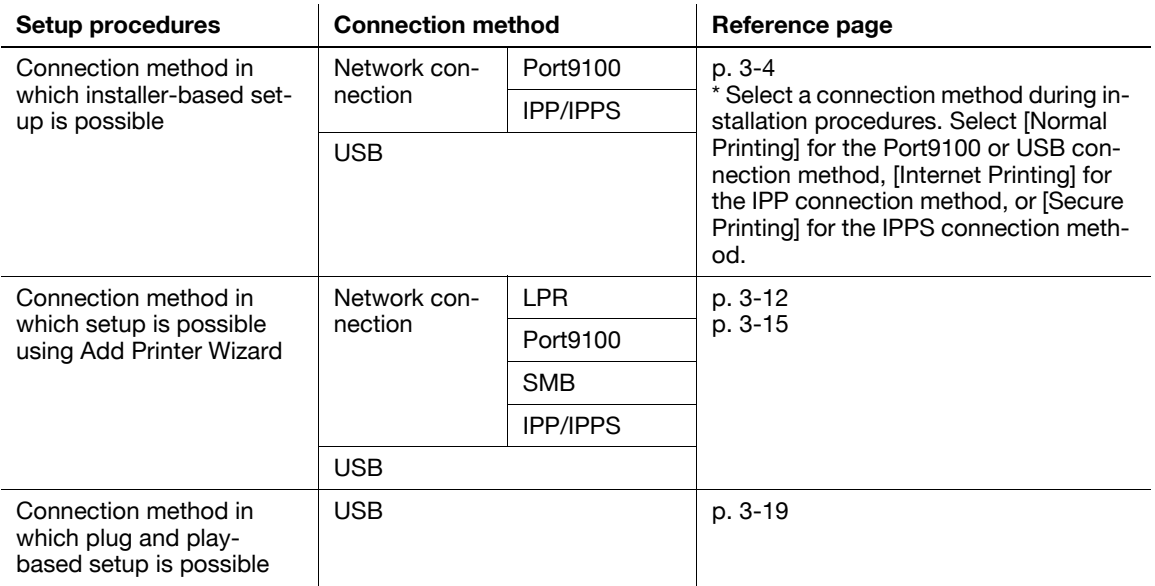

#### d**Reference**

Before you can use this machine in the network environment, you must configure network settings for this machine. For details, refer to [User's Guide Network Administrator].

#### Reference

- For setup procedures using Add Printer Wizard, this manual only covers printing through LPR/Port9100. For details on other network connections (SMB, IPP/IPPS), refer to [User's Guide Print Operations].
- The installer does not support installation in the IPv6 environment of Windows 2000/XP/Server 2003.
- For USB connection, this manual covers only the plug and play-based setup procedures.

#### <span id="page-14-4"></span>**3.2 Installer-based auto install**

<span id="page-14-0"></span>The installer automatically detects this machine on the same TCP/IP network as your computer or the printer connected via USB to your computer, and allows you to install the fax driver together with the required printer driver. You can also install the printer driver by manually specifying the printer for which you want to install the driver.

#### **3.2.1 Operating environment of the installer**

<span id="page-14-1"></span>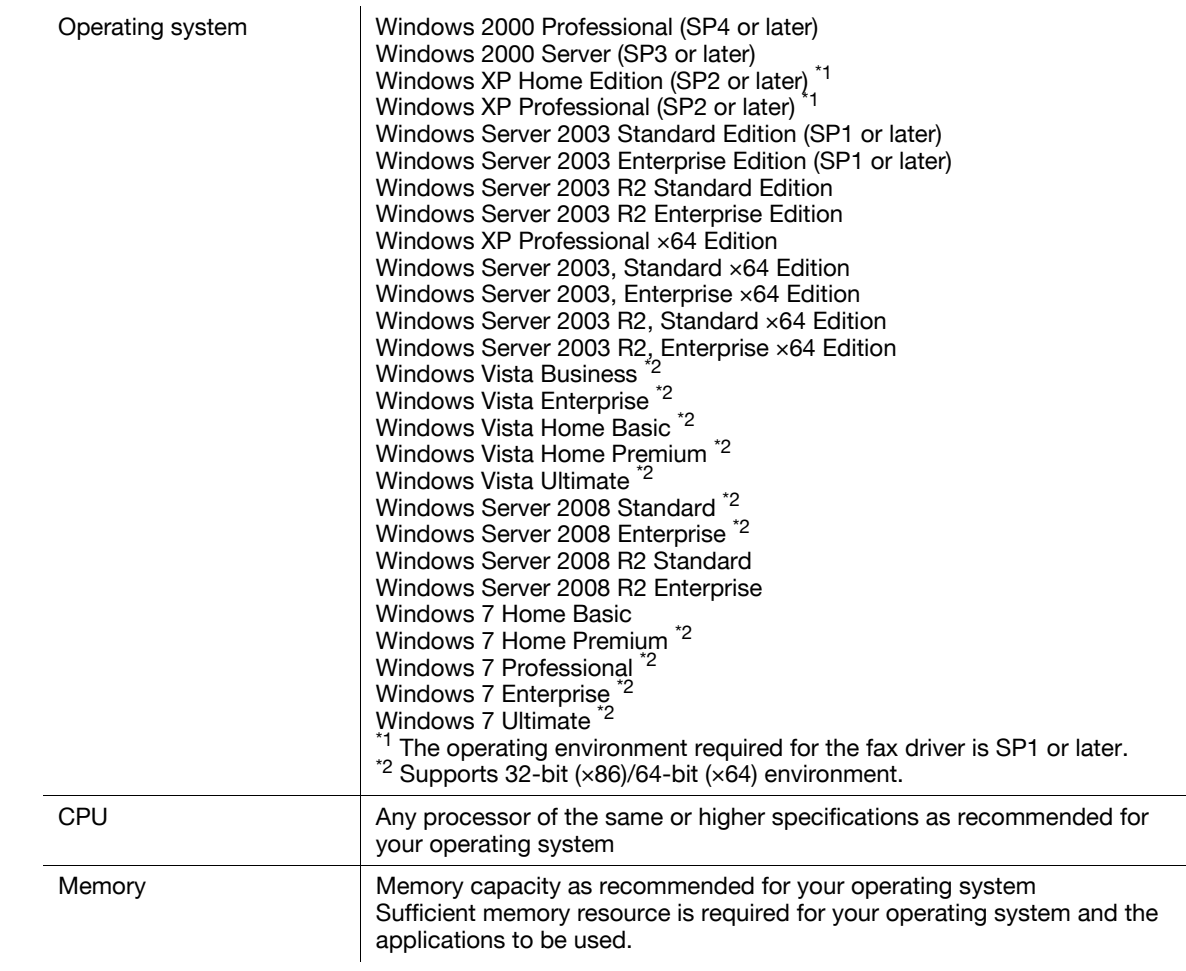

#### **Reference**

The installer supports installation in both IPv4/IPv6 environments of Windows Vista/Server 2008/7 only. Note that it does not support [Secure Printing] (IPPS) in Windows Vista/Server 2008/7 and [Internet Printing] (IPP) in the IPv6 environment.

#### **3.2.2 Settings of this machine**

<span id="page-14-2"></span>Before you can use this machine through the network connection, you must configure the network settings for this machine.

#### <span id="page-14-3"></span>**TCP/IP settings of this machine**

In [TCP/IP Settings] of this machine, specify the IP address.

#### d**Reference**

When this machine is connected through the network, you must previously specify the IP address on this machine so that it can be detected automatically. For details, refer to [User's Guide Network Administrator].

#### <span id="page-15-0"></span>**RAW port number/IPP setting of this machine**

Change the network settings for this machine according to the connection method or protocol.

- Port9100: In [TCP/IP Settings], enable the RAW port number (initial setting: [9100]).
- IPP/IPPS: In [IPP Settings], enable IPP printing.

#### d**Reference**

For details on TCP/IP setting and IPP setting for this machine, refer to [User's Guide Network Administrator].

Before you can use IPPS printing, you must register a certificate with this machine. You can use the selfsigned certificate that is preinstalled in this machine. For details, refer to [User's Guide Network Administrator].

#### <span id="page-15-2"></span>**3.2.3 Installing**

<span id="page-15-1"></span>Reference

- Installing the driver to Windows 2000/XP/Server 2003/Vista/Server 2008/7-based computers requires the administrator authority.
- **1** Insert the printer driver CD-ROM into the CD-ROM drive of the computer.
	- $\rightarrow$  Make sure that the installer starts, and then go to Step 2.
	- $\rightarrow$  If the installer does not start, open the printer driver folder on the CD-ROM, double-click [Setup.exe], and then go to Step 3.
	- $\rightarrow$  If a wizard window for adding new hardware opens when using USB connection, click [Cancel].
	- → When installing the driver on a Windows Vista/Server 2008/7-based computer, click [Allow] or [Continue] if the [User Account Control] window appears.
- **2** Click [Printer Install].

The printer driver installer starts.

- **3** To agree with all terms in the license agreement, click [AGREE].
	- $\rightarrow$  If you disagree, you will not be able to install the driver.
	- $\rightarrow$  In the language display box, you can change the language used with the installer as required.

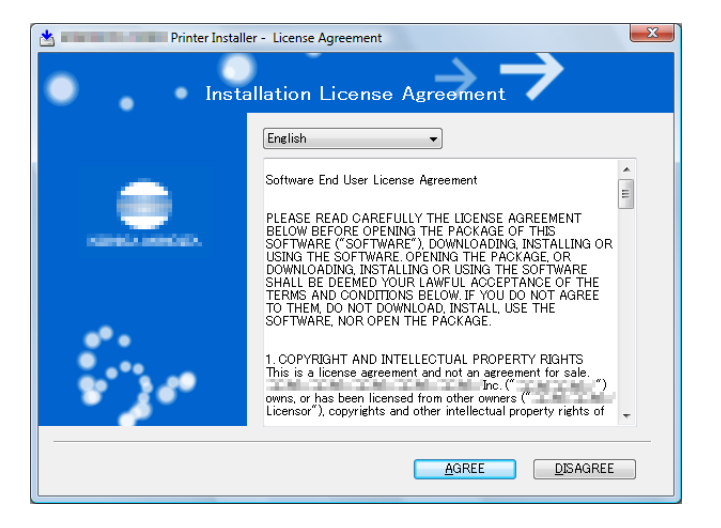

**4** When a page for selecting menu to setup appears, select [Install printers/MFPs], and then click [Next] .

Connected printers and MFPs are detected.

- → For Windows Vista/Server 2008/7, you can select [Preference for IPv4] or [ Preference for IPv6]. If the printer/MFP is detected using both IPv4 and IPv6, the selected address is prioritized.
- $\rightarrow$  If no printer is detected, turn this machine off, then on again. In this case, turn off this machine, and then wait approximately 10 seconds before turning it on again. If you turn this machine on immediately after turning it off, it may not function correctly.

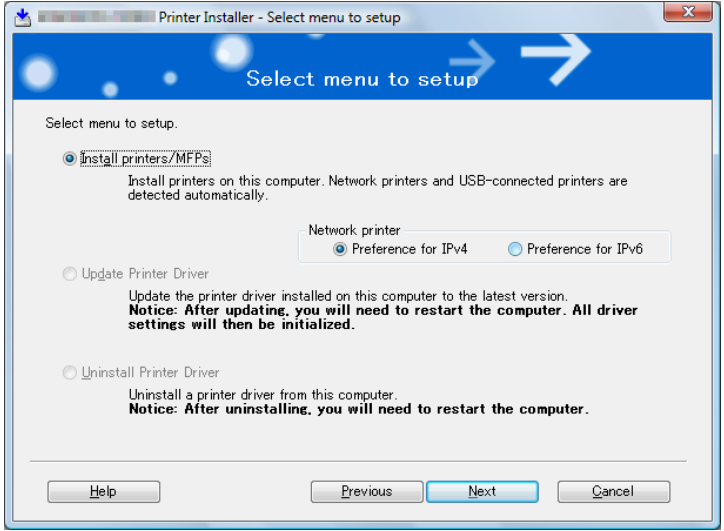

- **5** Select this machine, and then click [Next].
	- $\rightarrow$  If the connection to this machine cannot be recognized, it is not displayed in the list. If this is the case, select [Specify the Printer/MFP Except for the Above. (IP Address, Host Name...)] on the lower part of the page, and then specify this machine manually.
	- → As a connection method, you can select [Normal Printing] (Port9100, USB), [Internet Printing] (IPP), or [Secure Printing] (IPPS). Note that [Secure Printing] (IPPS) is available only when SSL is enabled for **Web Connection** and IPP is enabled.
	- → In Windows Vista/Server 2008/7, you cannot set up [Secure Printing] (IPPS connection) using the installer. To use IPPS connection, use the Add Printer Wizard. For details, refer to [page 3-9](#page-19-7).
	- → [Internet Printing] (IPP) or [Secure Printing] (IPPS) in the IPv6 environment is not supported.

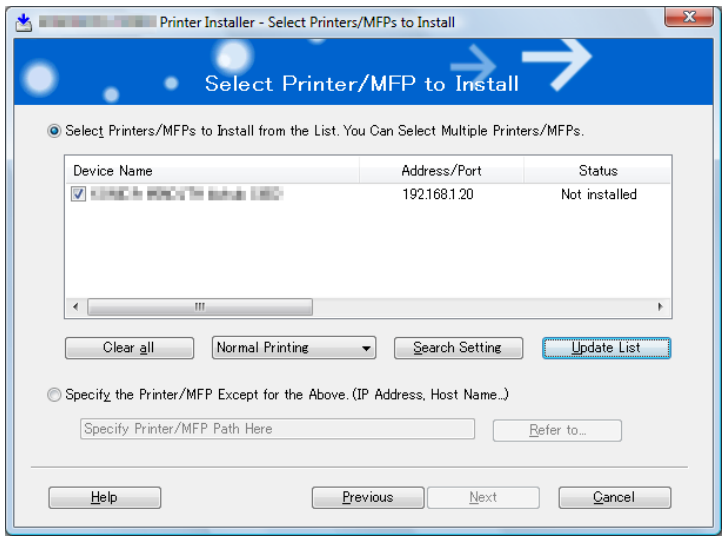

**6** Click [Installation Settings].

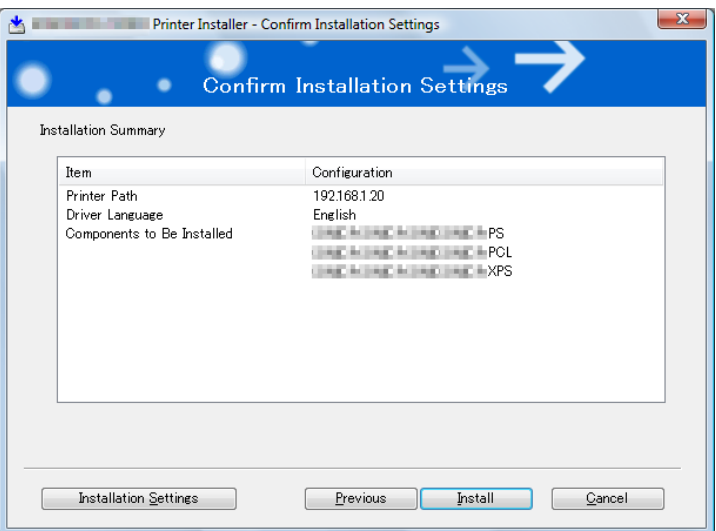

**7** Select the fax driver as a component to be installed, and then click [OK].

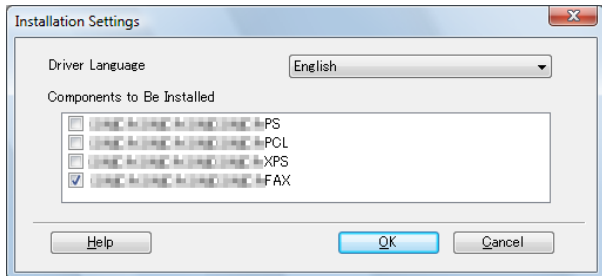

- **8** In the [Confirm Installation Settings] page, click [Install].
	- $\rightarrow$  In Windows Vista/Server 2008/7, when the [Windows Security] window for verifying the publisher, click [Install this driver software anyway].
	- $\rightarrow$  In Windows 2000/XP/Server 2003, when the [Windows Logo testing] or [Digital Signature] window appears, click [Continue Anyway] or [Yes].
- **9** On the [Finish Installing Drivers] page, click [Finish].

The installation is complete.

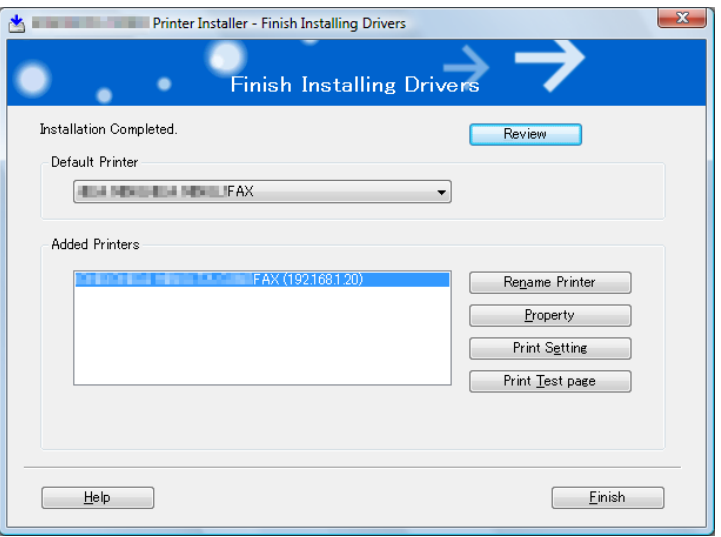

On the [Installation Completed.] page, you can confirm the installed items or change settings.

- [Review]: Click this button to check the installed items.
- [Rename Printer]: Click this button to rename the printer.
- [Property]: Click this button to configure property settings for the fax driver. For details, refer to [page 4-22](#page-54-0).
- [Print Setting]: Click this button to display the [Printing Preferences] page of the fax driver and configure various function settings. For details, refer to [page 4-10.](#page-42-0)
- [Print Test page]: Click this button to perform test print.

#### <span id="page-19-7"></span>**3.3 Installation using Add Printer Wizard**

<span id="page-19-0"></span>This section describes how to install the driver using network connection (LPR/Port9100).

To use LPR/Port9100 printing, specify the port while installing the printer driver.

#### d**Reference**

For setup procedures for other network connection methods (SMB, IPP/IPPS, Web service print), refer to [User's Guide Print Operations].

#### **3.3.1 Settings of this machine**

<span id="page-19-1"></span>Before you can use this machine through the network connection, you must configure the network settings for this machine.

#### <span id="page-19-2"></span>**TCP/IP settings of this machine**

In [TCP/IP Settings] of this machine, specify the IP address.

#### d**Reference**

For details on setting the IP address of this machine, refer to [User's Guide Network Administrator].

#### <span id="page-19-3"></span>**RAW port number setting of this machine**

When using Port9100 printing, in [TCP/IP Settings] of this machine, enable the RAW port number (initial setting: [9100]).

#### d**Reference**

For details on specifying the RAW port number of this machine, refer to [User's Guide Network Administrator].

#### <span id="page-19-4"></span>**LPD setting of this machine**

Before using LPR printing, enable LPD printing in [LPD Setting] of this machine.

#### d**Reference**

<span id="page-19-5"></span>For details on [LPD Setting] of this machine, refer to [User's Guide Network Administrator].

#### <span id="page-19-6"></span>**3.3.2 Windows Vista/Server 2008/7**

In Windows Vista/Server 2008/7, you can install the printer driver by searching for the printer on the network. Reference

Installing the driver to Windows Vista/Server 2008/7-based computers requires the administrator authority.

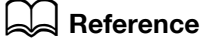

Since the printer is searched for during the installation, be sure to connect this machine to the network before turning it on. For details on the network settings, refer to [User's Guide Network Administrator].

- **1** Insert the printer driver CD-ROM into the CD-ROM drive of the computer.
- **2** Click [Start], and then select [Control Panel].
- **3** Select the printer functions from [Hardware and Sound].
	- → In Windows Vista/Server 2008, click [Printers] under [Hardware and Sound]. When [Control Panel] is displayed in Classic View, double-click [Printers].
	- → In Windows 7, click [View devices and printers] under [Hardware and Sound]. When [Control Panel] is displayed in an icon view, double-click [Devices and Printers].

bizhub 423/363/283/223 3-9

- **4** On the toolbar, click the additional functions of the printer.
	- $\rightarrow$  In Windows Vista/Server 2008, click [Add a printer] on the toolbar. In Windows Vista:

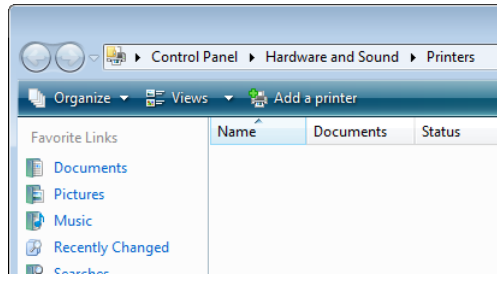

In Windows Server 2008:

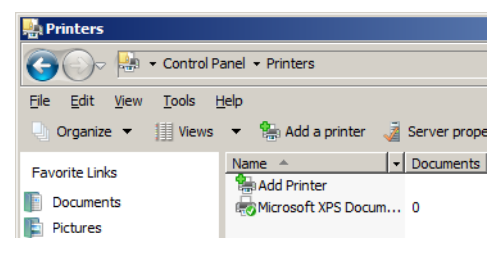

 $\rightarrow$  In Windows 7, click [Add a printer] on the toolbar.

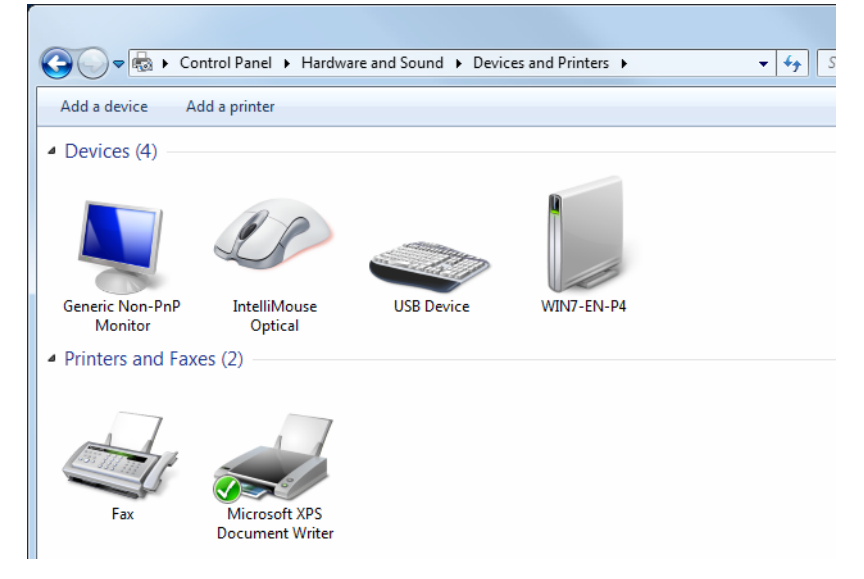

[Add Printer Wizard] appears.

**5** Click [Add a local printer].

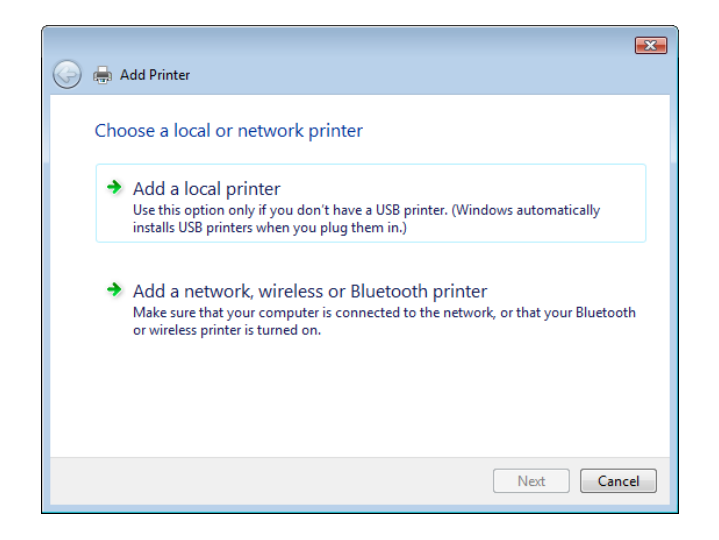

The [Choose a printer port] dialog box appears.

- **6** Click [Create a new port:], and then select [Standard TCP/IP Port] as the type of port.
- **7** Click [Next].
- **8** Select [TCP/IP Device], and then enter the IP address.
	- $\rightarrow$  If both LPR and Port9100 are enabled on this machine, the printer driver is connected to this machine using LPR.
- **9** Click [Next].
	- → If the [Additional Port Information Required] or [Information for Additional Port Required] dialog box appears, go to Step 10.
	- $\rightarrow$  If the [Install the printer driver] dialog box appears, go to Step 13.
- **10** Select [Custom], and then click [Settings...].
- **11** Change the settings according to the port, and then click [OK].
	- → For LPR connection, select [LPR], and then enter [Print] in the [Queue Name:] box.
	- $\rightarrow$  You must discriminate between upper and lower case letters when entering it.
	- → For Port9100, select [Raw], and then enter a RAW port number (initial setting: [9100]) in the [Port Number:] box.
- **12** Click [Next].

The [Install the printer driver] dialog box appears.

- **13** Click [Have Disk...].
- **14** Click [Browse...].
- **15** Select a desired fax driver folder on the CD-ROM, and then click [Open].
	- $\rightarrow$  Select a folder according to the printer driver, operating system, and language to be used.
- **16** Click [OK].

The [Printers] list appears.

**17** Click [Next].

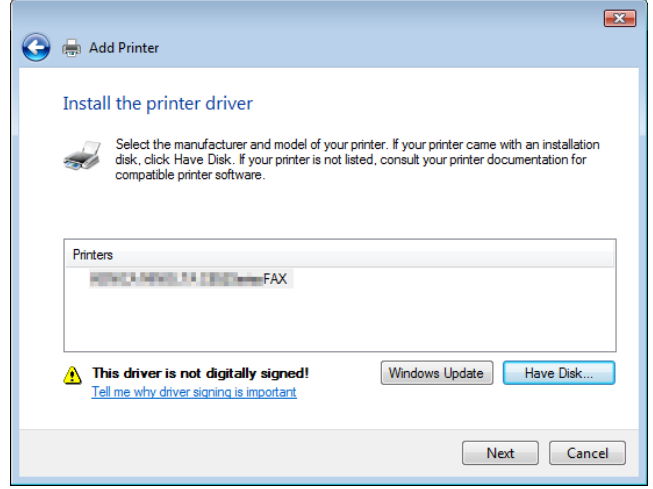

- **18** Follow the instructions on the pages that follow.
	- → If the [User Account Control] window appears, click [Continue] or [Yes].
	- $\rightarrow$  If the [Windows Security] window for verifying the publisher appears, click [Install this driver software anyway].

bizhub 423/363/283/223 3-11

- **19** Click [Finish].
- **20** After finishing the installation, make sure that the icon for the installed printer is displayed in the [Printers] or [Devices and Printers] window.
- **21** Remove the CD-ROM from the CD-ROM drive.

This completes the fax driver installation.

#### d**Reference**

If both [RAW Port Number] and [LPD Setting] are enabled in the network settings for this machine, check the enabled port, and then change it if necessary. For details, refer to the [User's Guide Print Operations].

#### <span id="page-22-1"></span>**3.3.3 Windows XP/Server 2003**

#### <span id="page-22-0"></span>Reference

- Installing the driver to Windows XP/Server 2003-based computers requires the administrator authority.
- **1** Insert the printer driver CD-ROM into the CD-ROM drive of the computer.
- **2** Click [Start], and then select [Printers and Faxes].
	- $\rightarrow$  If [Printers and Faxes] is not displayed in the [Start] menu, open [Control Panel] from the [Start] menu, click [Printers and Other Hardware], then click [Printers and Faxes].
- **3** In Windows XP, select [Add a printer] from the [Printer Tasks] menu. In Windows Server 2003, double-click [Add Printer].

In Windows XP:

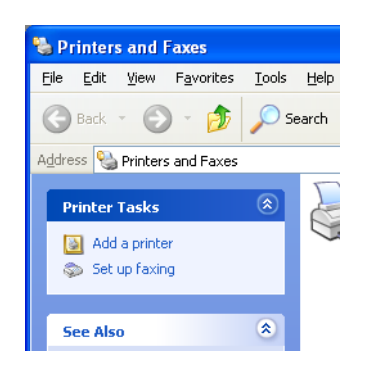

In Windows Server 2003:

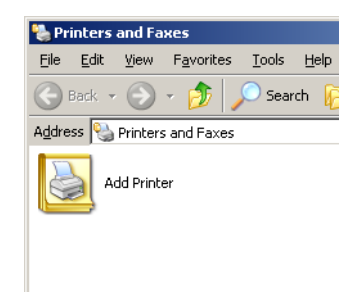

[Add Printer Wizard] appears.

**4** Click [Next >].

- **5** Select [Local printer attached to this computer], and then click [Next >].
	- $\rightarrow$  Clear the [Automatically detect and install my Plug and Play printer] check box.

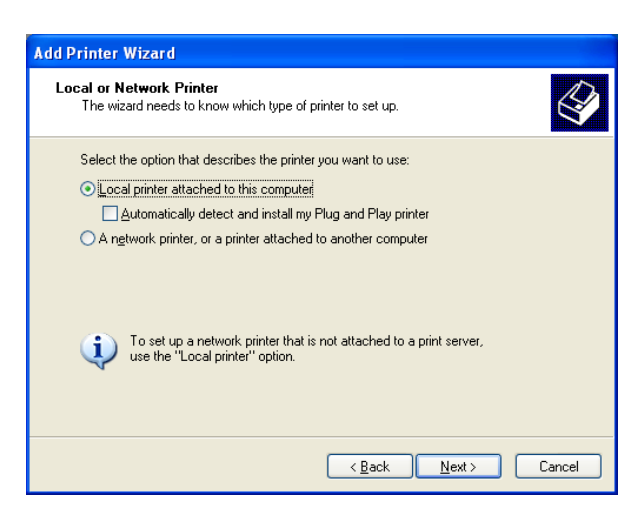

**6** Click [Create a new port:], and then select [Standard TCP/IP Port] as the [Port Type:].

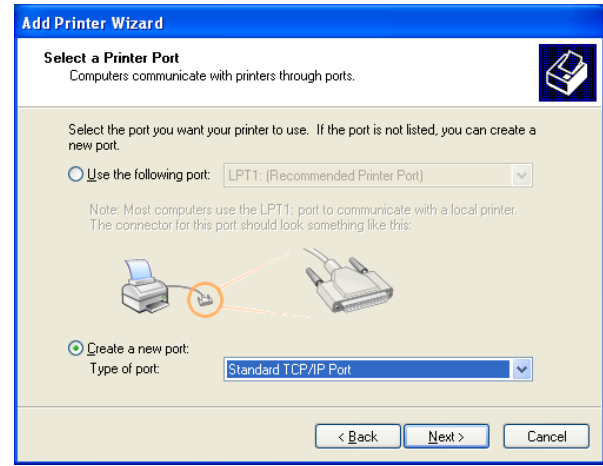

**7** Click [Next >].

[Add Standard TCP/IP Printer Port Wizard] starts.

- **8** Click [Next >].
- **9** In the [Printer Name or IP Address:] box, enter the IP address for the machine, and then click [Next >].
	- $\rightarrow$  If the [Additional Port Information Required] dialog box appears, go to Step 10.
	- $\rightarrow$  If the [Finish] screen appears, go to Step 13.

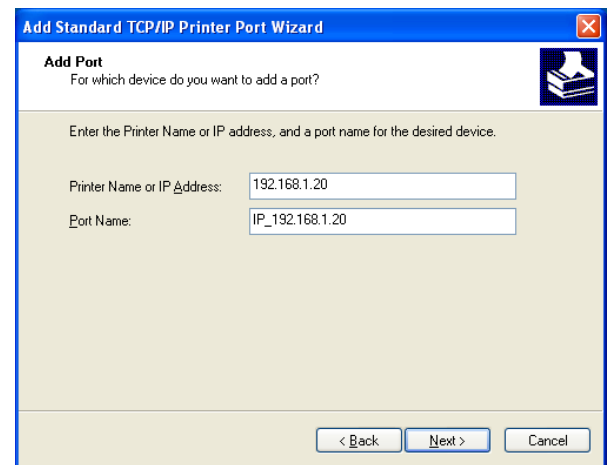

- **10** Select [Custom], and then click [Settings...].
- **11** Change the settings according to the port, and then click [OK].
	- → For LPR connection, select [LPR], and then enter "Print" in the [Queue Name:] box.
	- $\rightarrow$  You must discriminate between upper and lower case letters when entering it.
	- → For Port9100, select [Raw], and then enter a RAW port number (initial setting: [9100]) in the [Port Number:] box.
- **12** Click [Next >].
- **13** Click [Finish].

[Add Printer Wizard] appears.

- **14** Click [Have Disk...].
- **15** Click [Browse...].
- **16** Select a desired fax driver folder on the CD-ROM, and then click [Open].

 $\rightarrow$  Select a folder according to the printer driver, operating system, and language to be used.

**17** Click [OK].

The [Printers] list appears.

**18** Click [Next >].

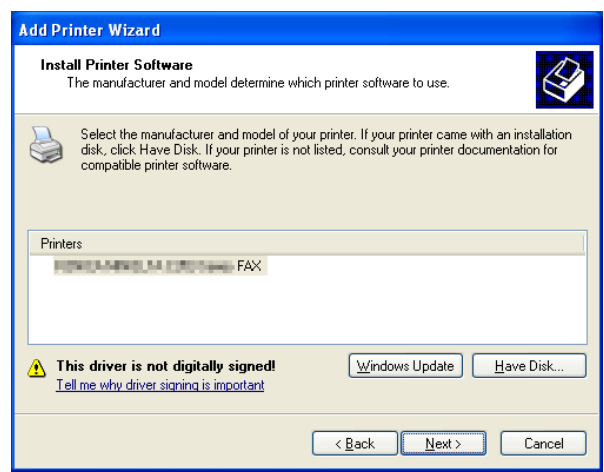

- **19** Follow the instructions on the pages that follow.
	- → If the [Windows Logo testing] or [Digital Signature] window appears, click [Continue Anyway].
	- → If both [RAW Port Number] and [LPD Setting] are enabled in the network settings for this machine, check the enabled port, and then change it if necessary. For details, refer to the [User's Guide Print Operations].
- **20** After finishing the installation, make sure that the icon for the installed printer is displayed in the [Printers and Faxes] window.
- **21** Remove the CD-ROM from the CD-ROM drive.

This completes the fax driver installation.

#### <span id="page-25-1"></span>**3.3.4 Windows 2000**

<span id="page-25-0"></span>Reference

- Installing the driver to Windows 2000-based computers requires the administrator authority.
- **1** Insert the printer driver CD-ROM into the CD-ROM drive of the computer.
- **2** Click [Start], and then select [Settings] [Printers].
- **3** Double-click the [Add Printer] icon. [Add Printer Wizard] appears.
- **4** Follow the instructions on the pages that follow.
- **5** On the page for specifying how the printer is attached, select [Local printer].

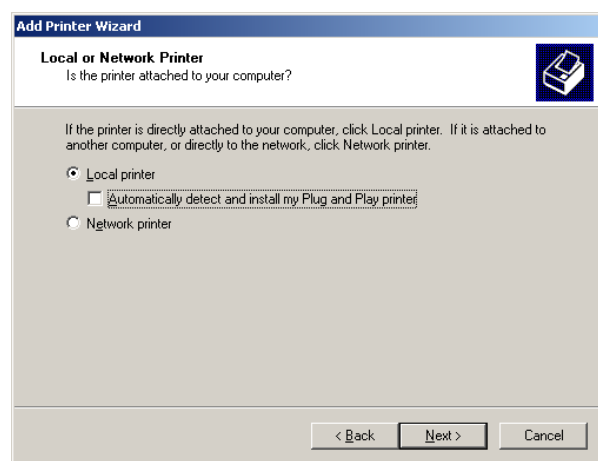

**6** Click [Next >].

A page for selecting a port appears.

- **7** Click [Create a new port:], and then select [Standard TCP/IP Port] as the type of port.
- **8** Click [Next >].

[Add Standard TCP/IP Printer Port Wizard] starts.

- **9** Click [Next >].
- **10** In the [Printer Name or IP Address:] box, enter the IP address for the machine, and then click [Next >].
	- $\rightarrow$  If the [Additional Port Information Required] dialog box appears, go to Step 11.
	- $\rightarrow$  If the [Finish] screen appears, go to Step 14.
- **11** Select [Custom], and then click [Settings...].
- **12** Change the settings according to the port, and then click [OK].
	- → For LPR connection, select [LPR], and then enter [Print] in the [Queue Name:] box.
	- $\rightarrow$  You must discriminate between upper and lower case letters when entering it.
	- → For Port9100, select [Raw], and then enter a RAW port number (initial setting: [9100]) in the [Port Number:] box.
- **13** Click [Next >].
- **14** Click [Finish].

[Add Printer Wizard] appears.

- **15** Click [Have Disk...].
- **16** Click [Browse...].
- $\rightarrow$  Select a folder according to the printer driver, operating system, and language to be used.
- **18** Click [OK].

The [Printer:] list appears.

**19** Click [Next >].

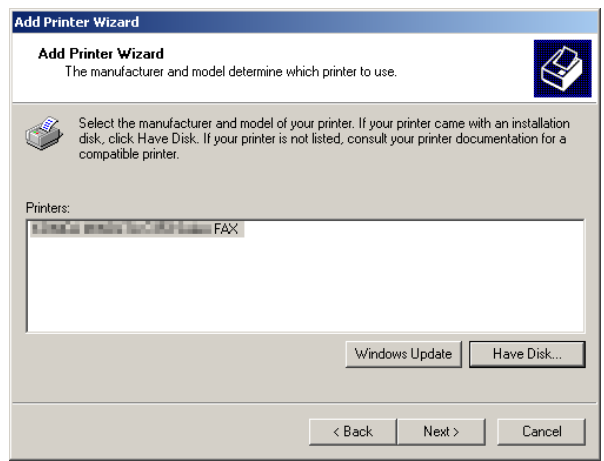

- **20** Follow the instructions on the pages that follow.
	- $\rightarrow$  If the [Digital Signature] window appears, click [Yes].
- **21** After finishing the installation, make sure that the icon for the installed printer is displayed in the [Printers] window.
- **22** Remove the CD-ROM from the CD-ROM drive.

This completes the fax driver installation.

<span id="page-27-0"></span>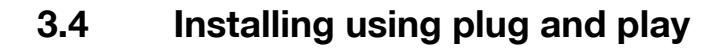

#### <span id="page-27-4"></span>**3.4.1 Windows Vista/Server 2008/7**

#### <span id="page-27-2"></span><span id="page-27-1"></span>**Making the installed fax driver known to the computer**

To connect this machine using the USB port in Windows Vista/Server 2008/7, install the fax driver before making it known to the computer with plug and play.

- **1** Install the fax driver for this machine.
	- $\rightarrow$  Install the fax driver using the installer or Add Printer Wizard. To use the Add Printer Wizard, select the USB port to be connected in the [Use an existing port] page. For details, refer to [page 3-5](#page-15-2) or [page 3-9](#page-19-7).
- **2** Connect this machine to the computer using a USB cable.
- **3** Turn on the main power of this machine.

The fax driver for this machine is detected and the machine is ready to print.

- $\rightarrow$  If no fax driver is detected, turn this machine off, then on again. In this case, turn off this machine, and then wait approximately 10 seconds before turning it on again. If you turn this machine on immediately after turning it off, it may not function correctly.
- **4** After finishing the installation, make sure that the icon for the installed printer is displayed in the [Printers] or [Devices and Printers] window.

Reference

If the fax driver is not correctly installed, the driver must be updated using [Update Driver ...]. For details, refer to [page 3-18.](#page-28-1)

#### <span id="page-27-3"></span>**Installing the fax driver when connecting the machine**

In Windows Vista/Server 2008, the fax driver can be installed after you connect this machine.

Reference

- In Windows 7/Server 2008 R2, a window for specifying an installation disk does not appear after the machine is connected to the computer. Install the printer driver and connect the driver as described in "Making the installed fax driver known to the computer".
- **1** Connect this machine to the computer using a USB cable, and then start the computer.

#### **NOTICE**

When starting up the computer, do not plug in or unplug the cable.

**2** Turn on the main power of this machine.

The [Found New Hardware] dialog box appears.

- $\rightarrow$  If the [Found New Hardware] dialog box does not appear, turn this machine off, then on again. In this case, turn off this machine, and then wait approximately 10 seconds before turning it on again. If you turn this machine on immediately after turning it off, it may not function correctly.
- **3** Click [Locate and install driver software (recommended)].

The dialog box requesting the disk (CD-ROM) appears.

- $\rightarrow$  If you do not have the disk (CD-ROM), click [I don't have the disc, show me other options]. On the next page, select [Browse my computer for driver software (advanced)], and then specify a desired fax driver folder.
- Select a folder according to the printer driver, operating system, and language to be used.
- **4** Insert the printer driver CD-ROM into the CD-ROM drive of the computer.

The information on the disk is searched for, and then the list of the software supported by this machine appears.

**5** Select a desired fax driver name, and then click [Next].

- **6** Follow the instructions on the pages that follow.
	- $\rightarrow$  If the [User Account Control] window appears, click [Continue].
	- $\rightarrow$  If the [Windows Security] window for verifying the publisher appears, click [Install this driver software anyway].
- **7** When the installation completes, click [Close].
- **8** After finishing the installation, make sure that the icon for the installed printer is displayed in the [Printers] window.
- **9** Remove the CD-ROM from the CD-ROM drive.

This completes the fax driver installation.

#### <span id="page-28-1"></span><span id="page-28-0"></span>**Updating the driver after connecting this machine**

In Windows 7, if this machine is connected without first installing the fax driver, the driver will not be correctly identified. If the fax driver is not correctly identified, the driver must be updated using [Update Driver ...].

- **1** Open the [Devices and Printers] window.
	- → Open the [Control Panel], select [Hardware and Sound], and then click [View devices and printers]. When [Control Panel] is displayed in an icon view, double-click [Devices and Printers].
- **2** Right-click the device name of the machine that is under [Unspecified] and then click [Properties].
	- $\rightarrow$  If [Unknown Device] appears instead of the device name of the machine, right-click the device to delete it, and then perform the method as described in "Making the installed fax driver known to the computer".
- **3** In the [Hardware] tab, click [Properties].
- **4** In the [General] tab, click [Change Settings].
- **5** In the [Driver] tab, click [Update Driver ...].
- **6** In the page in which to select how to search the driver software, click [Browse my computer for driver software].
- **7** Click [Browse...].
- **8** Select a desired fax driver folder on the CD-ROM, and then click [OK].
	- $\rightarrow$  Select a folder according to the printer driver, operating system, and language to be used.
- **9** Click [Next].
- **10** Follow the instructions on the pages that follow.
	- $\rightarrow$  If the [Windows Security] window for verifying the publisher appears, click [Install this driver software anyway].
- **11** Click [Close].
- **12** After finishing the installation, make sure that the icon for the installed printer is displayed in the [Devices and Printers] window.
- **13** Remove the CD-ROM from the CD-ROM drive.

This completes the update of the fax driver.

**Reference** 

In Windows Vista/Server 2008, [Update Driver ...] is also available. In Windows Vista/Server 2008, you can specify [Update Driver ...] by opening [Properties] for this machine that is listed in [Other devices] under [Device Manager].

To select [Device Manager], right-click [Computer] and then click [Properties]. In the [Tasks] pane that appears, select [Device Manager].

bizhub 423/363/283/223 3-18

#### <span id="page-29-2"></span>**3.4.2 Windows XP/Server 2003**

<span id="page-29-0"></span>**1** Connect this machine to the computer using a USB cable, and then start the computer. **NOTICE**

When starting up the computer, do not plug in or unplug the cable.

- **2** Insert the printer driver CD-ROM into the CD-ROM drive of the computer.
- **3** Turn on the main power of this machine.

The [Found New Hardware Wizard] window appears.

- $\rightarrow$  If the [Found New Hardware Wizard] window does not appear, turn this machine off, then on again. In this case, turn off this machine, and then wait approximately 10 seconds before turning it on again. If you turn this machine on immediately after turning it off, it may not function correctly.
- **4** Select [Install from a list or specific location (Advanced)], and then click [Next >].
	- $\rightarrow$  If a page with a message saying [Windows connect to Windows Update] appears, select ["No, not this time"].
- **5** Under [Search for the best driver in these locations.], select [Include this location in the search:], and then click [Browse].
- **6** Select a desired fax driver folder on the CD-ROM, and then click [OK].
	- $\rightarrow$  Select a folder according to the printer driver, operating system, and language to be used.
- **7** Click [Next >], and then follow the instructions on the pages that follow.
	- → If the [Windows Logo testing] or [Digital Signature] window appears, click [Continue Anyway] or [Yes].
- **8** Click [Finish].
- **9** After finishing the installation, make sure that the icon for the installed printer is displayed in the [Printers and Faxes] window.
- **10** Remove the CD-ROM from the CD-ROM drive. This completes the fax driver installation.

#### **3.4.3 Windows 2000**

<span id="page-29-1"></span>**1** Connect this machine to the computer using a USB cable, and then start the computer.

#### **NOTICE**

During startup of the computer, do not unplug or plug the cable.

- **2** Insert the printer driver CD-ROM into the CD-ROM drive of the computer.
- **3** Turn on the main power of this machine. [Found New Hardware Wizard] appears.
- **4** Select [Search for a suitable driver for my device (recommended)], and then click [Next >].
- **5** Select [Specify a Location], and then click [Next >].
- **6** Click [Browse...].
- **7** Select a desired fax driver folder on the CD-ROM, and then click [Open].
	- $\rightarrow$  Select a folder according to the printer driver, operating system, and language to be used.
- **8** Click [OK], and then follow the instructions on the pages that follow.
	- $\rightarrow$  If the [Digital Signature] window appears, click [Yes].
- **9** Click [Finish].
- **10** After finishing the installation, make sure that the icon for the installed printer is displayed in the [Printers] window.
- **11** Remove the CD-ROM from the CD-ROM drive.

This completes the fax driver installation.

#### **3.5 Uninstalling the fax driver**

<span id="page-31-0"></span>When you have to remove the printer driver, for example, when reinstallation of the fax driver is necessary, remove the driver using the following procedure.

#### **3.5.1 When the fax driver uninstaller is installed**

<span id="page-31-1"></span>If you used the installer to install the fax driver, the fax driver uninstaller is installed.

- **1** Click [Start], and then select [All Programs] (or [Programs]) "xxxxx (group name)" "xxxxx (model name)" - [Uninstall Printer Driver].
- **2** Select the components to be removed, and the click [Uninstall]. From then on, follow the instructions on the pages that follow.

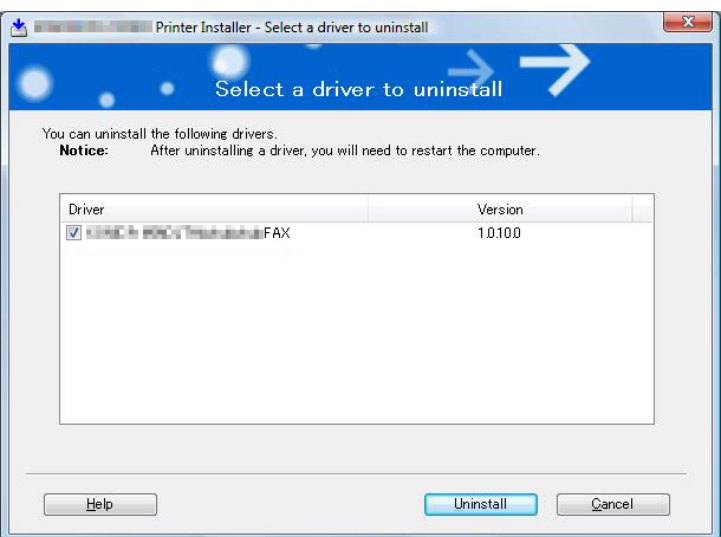

<span id="page-31-2"></span>**3** If the dialog box prompting to restart the computer, click [OK].

#### **3.5.2 When the fax driver uninstaller is not installed**

If you did not use the installer to install the fax driver, the fax driver uninstaller is not installed.

- **1** Open the [Printers] window (in Windows 7, open the [Devices and Printers], in Windows XP/Server 2003, open the [Printers and Faxes]).
- **2** Select the icon for the printer to be uninstalled.
- **3** Remove the fax driver.
	- > In Windows 2000/XP/Server 2003/Vista/Server 2008, press the [Delete] button on the computer keyboard.
	- $\rightarrow$  In Windows 7, click [Remove device].
- **4** From then on, follow the instructions on the pages that follow.

When the uninstallation process completes, the icon disappears from [Printers] (in Windows XP/Server 2003, [Printers and Faxes]) window.

Remove the fax driver from the server properties.

- **5** Open [Server Properties].
	- $\rightarrow$  In Windows Vista/Server 2008, right-click on the area that has nothing displayed in the [Printers] window, click [Run as administrator] - [Server Properties].
	- $\rightarrow$  In Windows 7, select other printer and click [Print Server Properties] on the toolbar.
	- $\rightarrow$  In Windows 2000/XP/Server 2003, click the [File] menu, then [Server Properties].
	- → If the [User Account Control] window appears, click [Continue] or [Yes].
- **6** Click the [Driver] tab.
- **7** From the [Installed printer drivers:] list, select the printer driver to be removed, and then click [Remove...].
	- $\rightarrow$  In Windows Vista/Server 2008/7, go to Step 8.
	- → In Windows 2000/XP/Server 2003, go to Step 9.
- 8 Select [Remove driver and driver package.] in the dialog box for confirming deletion target, and then click [OK].
- **9** In the dialog box for confirming if you are sure to remove the printer, click [Yes].
	- $\rightarrow$  In Windows Vista/Server 2008/7, the dialog box appears to reconfirm if you are sure. Click [Uninstall].
- **10** Close the open windows, and then restart the computer.
	- $\rightarrow$  Be sure to restart the computer.

This completes removing the fax driver.

Reference

- Even if you remove the fax driver using the above procedures, the model information file remains in the computer. For this reason, when reinstalling the same version of the fax driver, the driver may not be rewritten. In this case, remove the following files as well.
- Check the "C:\WINDOWS\system32\spool\drivers\w32x86" folder ("C:\WIN-DOWS\system32\spool\drivers\x64" folder in the x64 system, and "C:\WINNT\system32\spool\drivers\w32x86" folder in Windows 2000), and if there is a folder (file described in "oem\*.inf" shown below in Windows 2000) of the corresponding model, remove it. Note that if the PCL, PostScript, and XPS drivers are installed in addition to the fax driver, all model information is removed. To leave drivers other than the fax driver, do not remove the folder.
- From the "C:\WINDOWS\inf" folder ("C:\WINNT\inf" folder in Windows 2000), remove "oem\*.inf" and "oem\*.PNF" ("\*" included in the file name indicates a number, which differs depending on the computer environment).

Before removing these files, open the inf file, and then check the model name described on the last few lines to confirm it is the file for the corresponding model. The number of the PNF file is the same as that of the inf file.

– When you have deleted a file using [Remove driver and driver package.] in Windows Vista/Server 2008/7, this operation is not required.

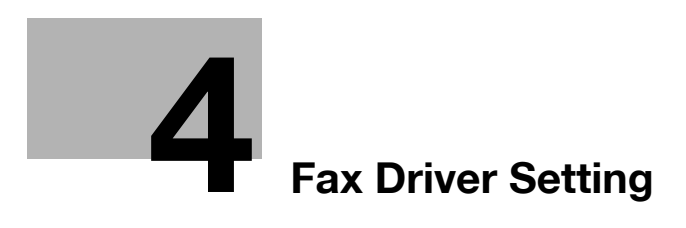

# <span id="page-34-3"></span>**4 Fax Driver Setting**

<span id="page-34-1"></span><span id="page-34-0"></span>This section describes how to use the fax driver.

#### **4.1 Sending a fax**

#### <span id="page-34-4"></span>**4.1.1 Sending operation**

<span id="page-34-2"></span>Reference

To use the fax function, the optional Fax Kit must be installed in this machine.

#### d**Reference**

For details on the fax functions, refer to the [User's Guide Network Scan/Fax/Network Fax Operations].

- **1** Create data to be sent using application software.
- **2** From the [File] menu, select [Print].
- **3** From the [Printer Name] box, select the installed printer with a name like "xxxxxxx FAX".
- **4** If necessary, click [Properties] (or [Preferences]), and then change the fax driver settings.
	- $\rightarrow$  Clicking [Properties] (or [Preferences]) in the [Print] window displays the [Printing Preferences] page of the fax driver where you can configure various functions. For details, refer to [page 4-10](#page-42-2).
- **5** Click [Print].

The [FAX Transmission Popup] window appears.

**6** Fill in the [Name] and [FAX Number] boxes.

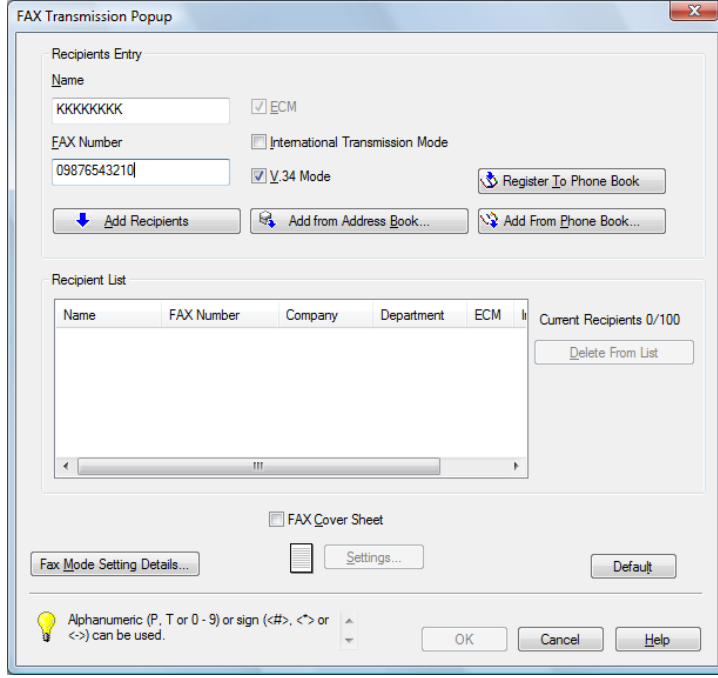

- $\rightarrow$  You can enter up to 80 characters in the [Name] box.
- $\rightarrow$  You can enter up to 38 characters including numbers between 0 and 9, hyphen (-), #, \*, P, and T in the [FAX Number] box. To send a fax overseas, enter the country number at the beginning of the number.
- $\rightarrow$  Change the communication mode if necessary. ECM: Select the check box to use ECM (error correction mode). If the V.34 check box is selected, you will not be able to clear this check box. International Transmission Mode: Select the check box to send a fax at a lower speed for overseas communication. Select this check box if errors occur when sending faxes overseas. V.34 Mode: Select the check box to use the super G3 fax transmission mode. Select this check box for ordinary operation; clear this check box only when communication is not possible due to the mode of the recipient machine.
- $\rightarrow$  You can specify the fax number registered in the address book of this machine using [Add from Address Book...]. For details, refer to [page 4-5.](#page-37-1)
- $\rightarrow$  You can specify the fax number registered in a phone book using [Add from Phone Book...]. For details, refer to [page 4-3](#page-35-1).
- → Clicking [Register To Phone Book] registers the entered name and fax number in the [Simple Entry] folder of the phone book.
- **7** Click [Add Recipients].
	- $\rightarrow$  To send a fax to multiple recipients, repeat Steps 6 and 7. You can register up to 100 recipients.
	- $\rightarrow$  To remove a registered recipient, use IDelete From Listl.
- **8** If necessary, to configure the fax mode details, click [Fax Mode Setting Details], and to specify the fax cover sheet, select the [FAX Cover Sheet] check box.
	- $\rightarrow$  For details, refer to [page 4-6.](#page-38-2)
- **9** Click [OK].

The fax data is sent via this machine.

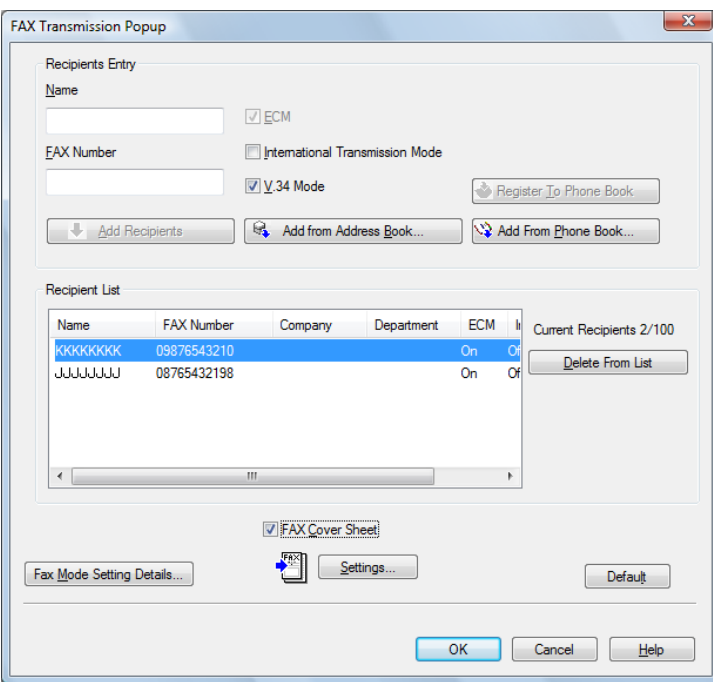

#### <span id="page-35-1"></span>**4.1.2 Selecting a recipient from a phone book**

#### <span id="page-35-0"></span>d**Reference**

Before using the phone book, register the name and fax number of the recipient. For details, refer to [page](#page-56-2) 4-24.

- **1** When sending a fax, click [Add from Phone Book...] in the [FAX Transmission Popup] window.
	- $\rightarrow$  To open the [FAX Transmission Popup] window, follow the Sending operation (Steps 1 through 5). For details, refer to [page 4-2.](#page-34-4)
- **2** Select [Personal List] or [Group] from the list on the left side of the phone book to display the desired recipient in the [Personal Information] list.
	- $\rightarrow$  Clicking [Find...] allows you to search for recipients by specifying conditions.

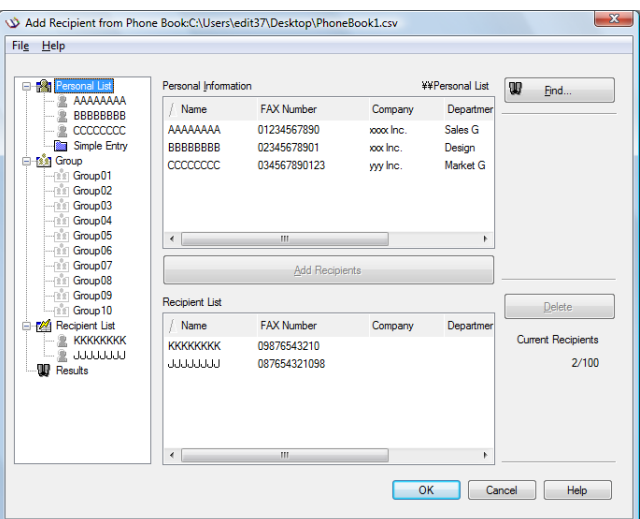

- **3** Select a recipient name from the [Personal Information] list, and then click [Add Recipients].
	- $\rightarrow$  To send a fax to multiple recipients, add them in the same manner. You can register up to 100 recipients.
	- $\rightarrow$  To delete the recipient added to [Recipient List], select the name of the recipient to be deleted, and then click [Delete].
	- → When recipients are registered as a group, select the name of the group, and then click [Add Recipients]. All members of the group are added to [Recipient List] (Broadcast).

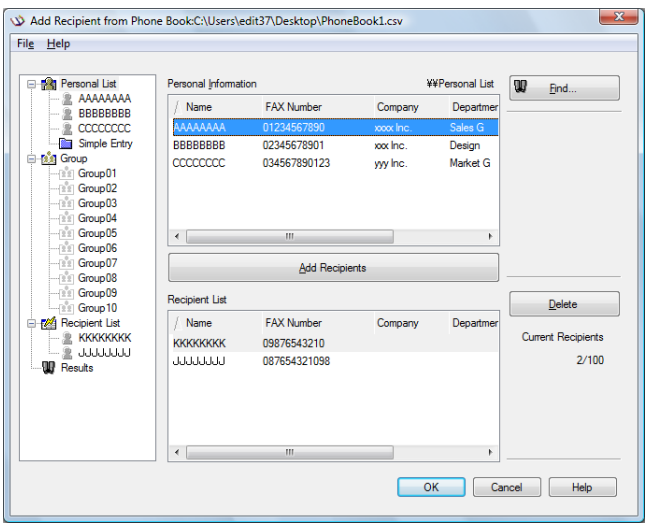

**4** Click [OK].

The specified names are added to the recipient list, and then the [FAX Transmission Popup] window appears again.

### **4.1.3 Selecting a recipient from an address book**

### d**Reference**

Before you can select a recipient from the address book of this machine, you must add the name and fax number of the recipient to the address book of this machine. For details, refer to the [User's Guide Network Scan/Fax/Network Fax Operations].

- $\checkmark$  Selection of recipients from the address book of this machine requires your computer to be connected to and be able to communicate with this machine.
- **1** When sending a fax, click [Add from Address Book...] in the [FAX Transmission Popup] window.
	- → To open the [FAX Transmission Popup] window, follow the "Sending operation" (Steps 1 through 5). For details, refer to [page 4-2.](#page-34-0)
- **2** Select [Address Book List] from the list on the left side of the window to display the desired recipient in the [Address Book] list.
	- $\rightarrow$  Clicking [Get Addr. Info] starts the communication with this machine, reading information of the address book.
	- $\rightarrow$  Clicking [Find...] allows you to search for recipients by specifying conditions.

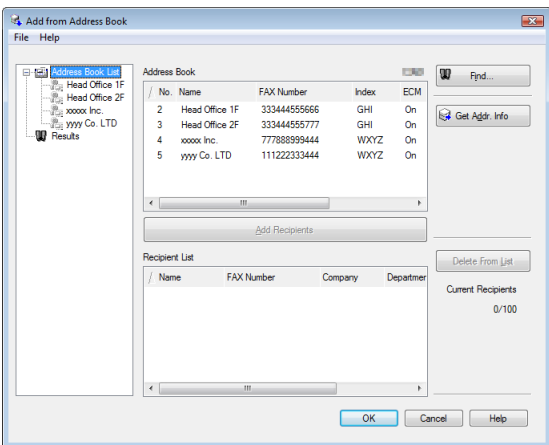

- **3** Select a recipient name from the [Address Book] list, and then click [Add Recipients].
	- $\rightarrow$  To send a fax to multiple recipients, add them in the same manner. You can register up to 100 recipients.
	- $\rightarrow$  To delete a recipient added to [Recipient List], select the name of the recipient to be deleted, and then click [Delete From List].

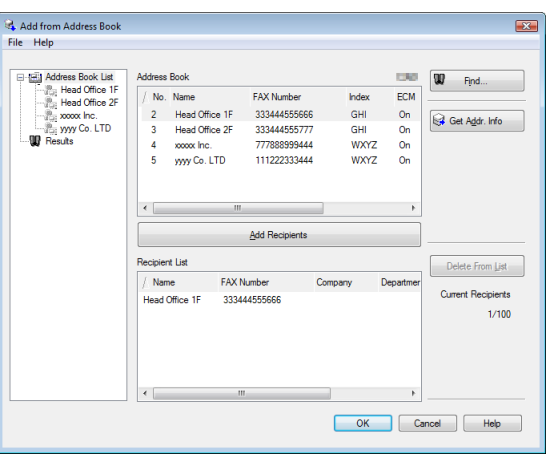

**4** Click [OK].

The specified names are added to the recipient list, and then the [FAX Transmission Popup] window appears again.

### <span id="page-38-0"></span>**4.1.4 Configuring the transmission conditions**

When sending a fax, click [Fax Mode Setting Details] in the [FAX Transmission Popup] window to display the [Fax Mode Details] window. In this window, configure transmission conditions.

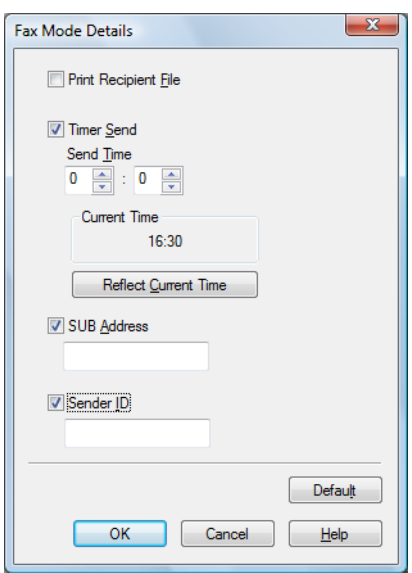

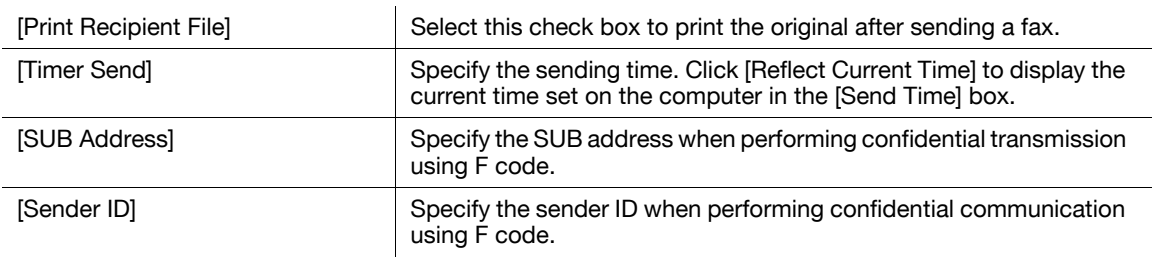

Reference

- When sending a fax using a timer, make sure that the time set in the computer matches that set in this machine. If the sending time is before the current time set in this machine, the fax will be sent on the following day.
- To perform confidential communication with a different model of fax machine using F code, fill in the [SUB Address] and [Sender ID] boxes. In the [SUB Address] box, you can enter up to 20 numbers (0 through 9) In the [Sender ID] box, you can enter up to 20 characters including numbers (0 through 9), #, and \*. For details on the SUB address and sender ID, refer to the [User's Guide Network Scan/Fax/Network Fax Operations].

### <span id="page-38-1"></span>**4.1.5 Creating a fax cover sheet**

If you select the [FAX Cover Sheet] check box in the [FAX Transmission Popup] window when sending a fax, you can add a cover sheet to the fax. You can edit cover sheet contents in the [FAX Cover Sheet Settings] dialog box, which can be displayed by clicking [Settings...].

In the [FAX Cover Sheet Settings] dialog box, you can switch between the [Basic], [Recipient], [Sender], and [Image] tabs to change settings on a desired tab.

**Reference** 

- In Windows Vista x64/Server 2008 x64/7 x64, you cannot select the [FAX Cover Sheet] check box in the [FAX Transmission Popup] window. Configure the FAX cover sheet in the [FAX] tab of the fax driver before sending faxes. For details, refer to [page 4-14.](#page-46-0)
- **1** Select the [FAX Cover Sheet] check box in the [FAX Transmission Popup] window.
- **2** Click [Settings...].

The [FAX Cover Sheet Settings] dialog box appears.

**3** Select the size of the cover sheet from the [Cover Size] drop-down list.

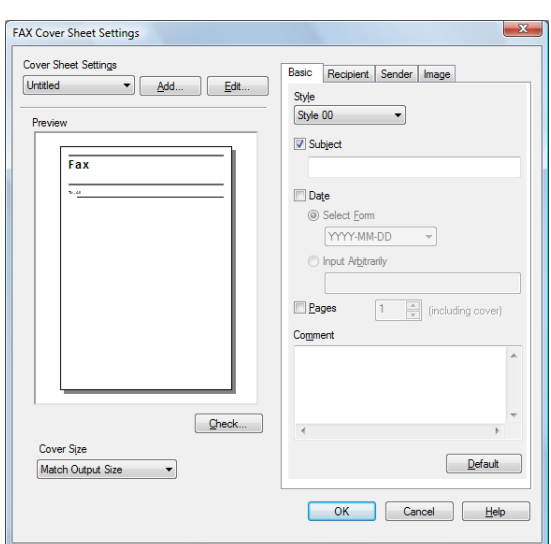

**4** Use the [Basic] tab to specify the format of the cover sheet and subject of the fax.

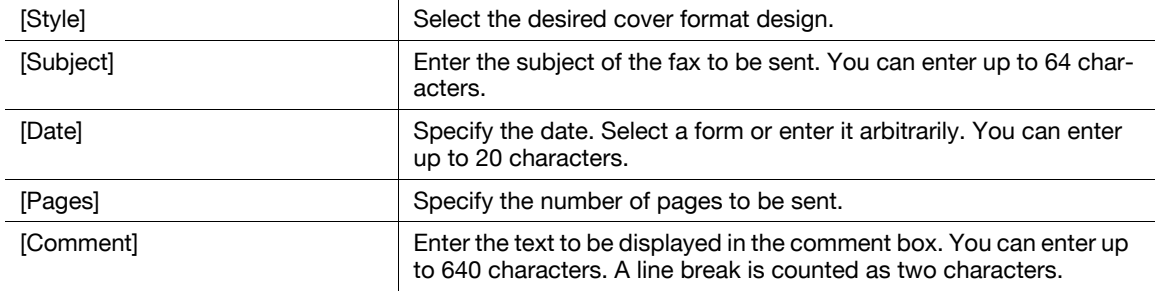

**5** Use the [Recipient] tab to specify the information about the recipients to add to the cover sheet.

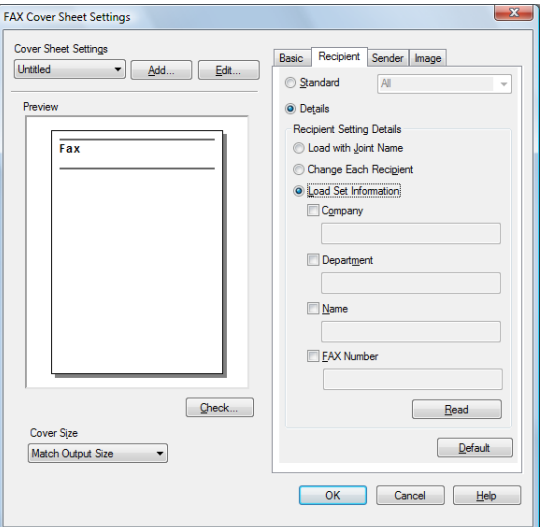

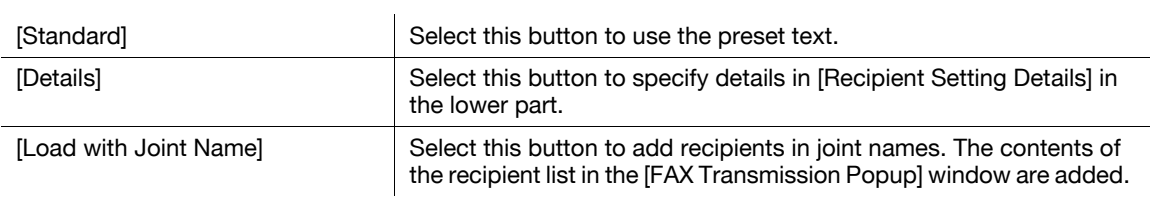

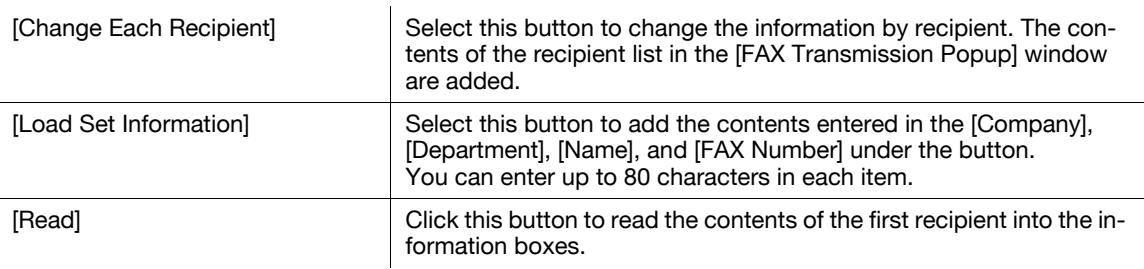

- $\rightarrow$  Selecting [Change Each Recipient] allows you to create up to 40 individual cover sheets.
- $\rightarrow$  Even if you select [Change Each Recipient], the first cover sheet is displayed in [Preview] as a sample.
- → Selecting [Load with Joint Name] or [Change Each Recipient] adds the registered name without the title.
- $\rightarrow$  If you have not specified any recipient in the [FAX Transmission Popup] window, you cannot select [Load Set Information]. You cannot select it even in the [FAX] tab of the fax driver.

**6** Use the [Sender] tab to specify the information about the sender to add to the cover sheet.

- $\rightarrow$  Select check boxes for the items you want to add, and then enter the text.
- $\rightarrow$  You can enter up to 80 characters in each item.

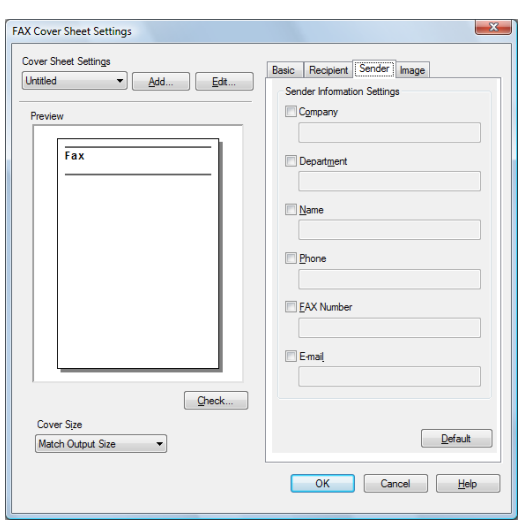

- **7** To place images such as a company log mark and map on the cover sheet, use the [Image] tab to specify the image file.
	- $\rightarrow$  To specify the size, select the Zoom check box and enter the value in the box. To specify the position, enter the values in the [X:] and [Y:] boxes.
	- $\rightarrow$  The specifiable file type is BMP.

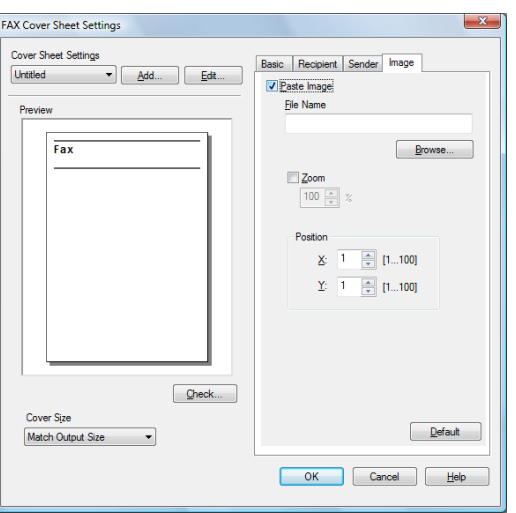

**8** Check the specified contents.

To confirm the enlarged layout image, click [Check...].

- → Clicking [Add...] allows you to save the cover sheet settings with a name. You can recall them from the [Cover Sheet Settings] list next time.
- **9** Click [OK].

## **4.2 Settings**

### **4.2.1 Common Settings**

This section describes the settings and buttons common to tabs of the [Printing Preferences] or [Properties] page of the fax driver.

To open the [Printing Preferences] page, click [Properties] (or [Preferences]) in the [Print] dialog box or rightclick the printer icon of the [Printers] or [Printers and Faxes] window, then select [Printing Preferences...].

To open the [Properties] page, right-click the printer icon of the [Printers] or [Printers and Faxes] window, and select [Properties].

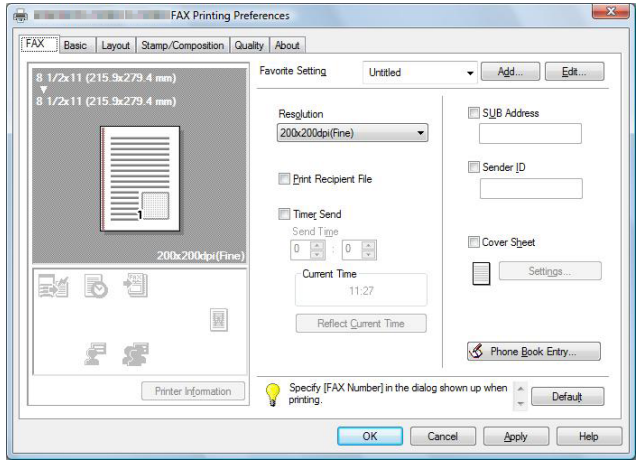

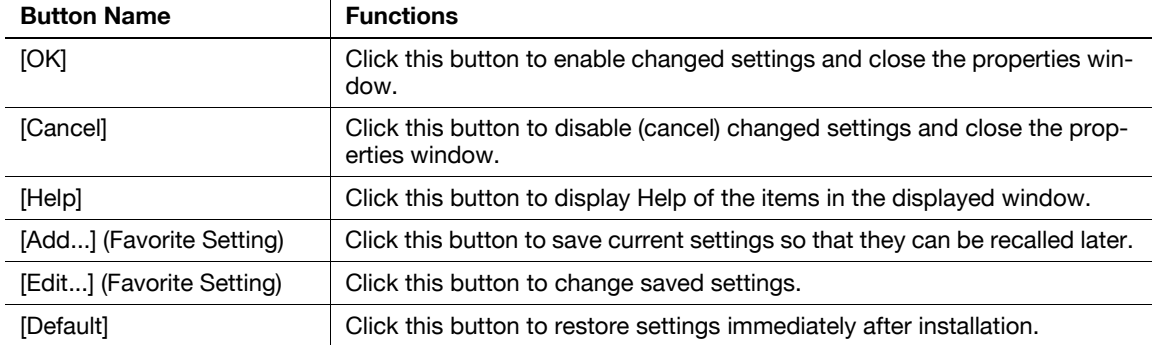

 $\overline{1}$ 

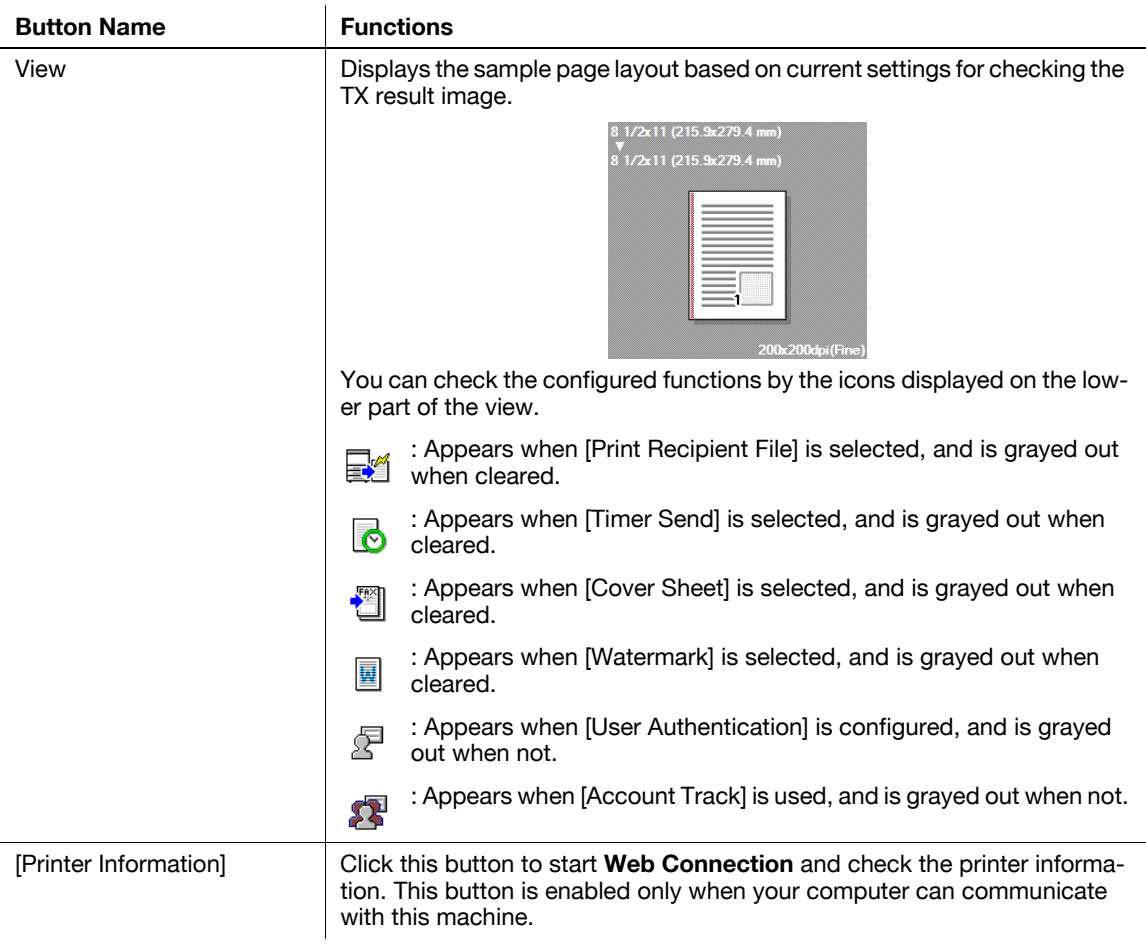

# d**Reference**

To enable the installed options, it is necessary to configure their settings in [Device Option]. For details, refer to [page](#page-54-0) 4-22.

# **4.2.2 [FAX] tab**

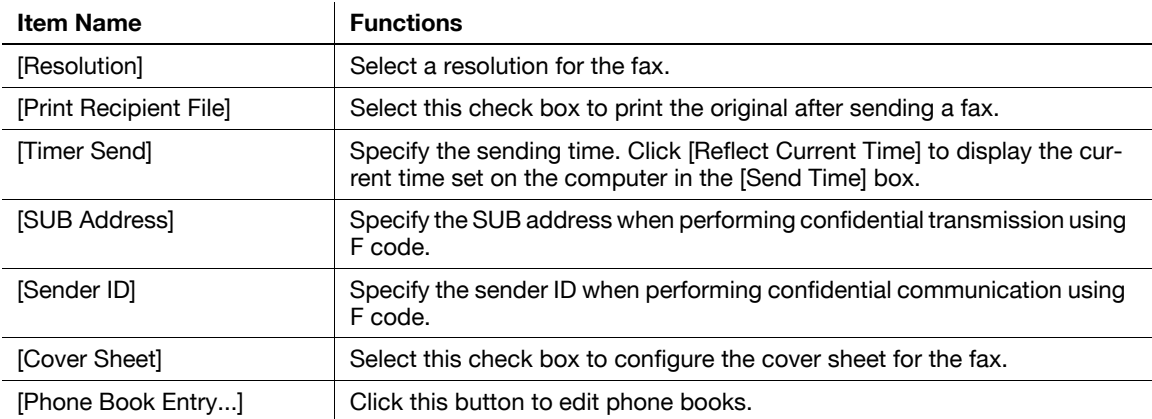

## **4.2.3 [Basic] tab**

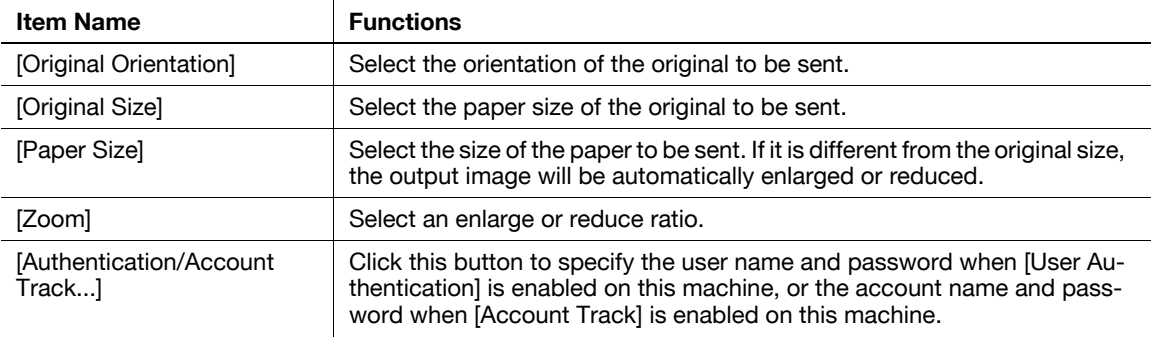

## **4.2.4 [Layout] tab**

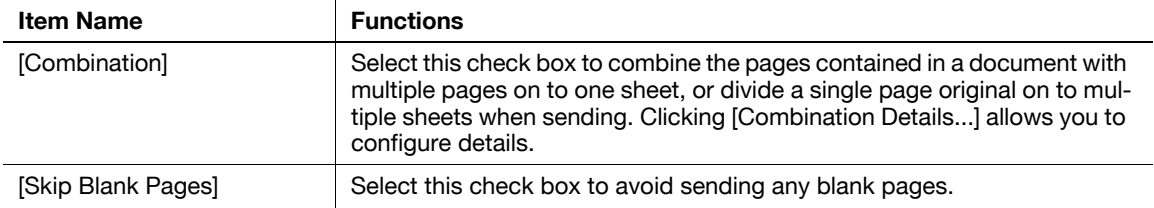

## **4.2.5 [Stamp/Composition] tab**

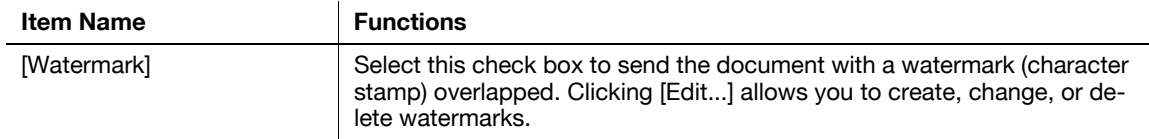

## **4.2.6 [Quality] tab**

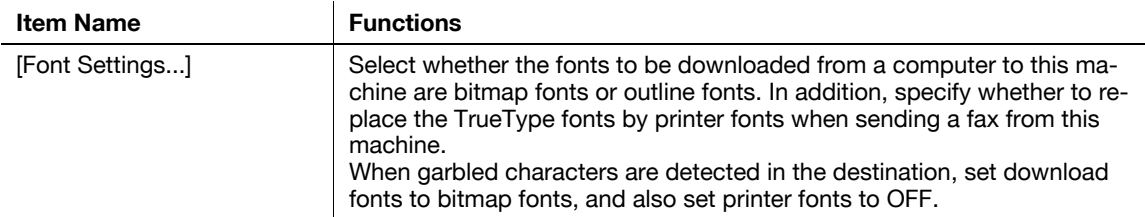

## **4.2.7 [Configure] tab**

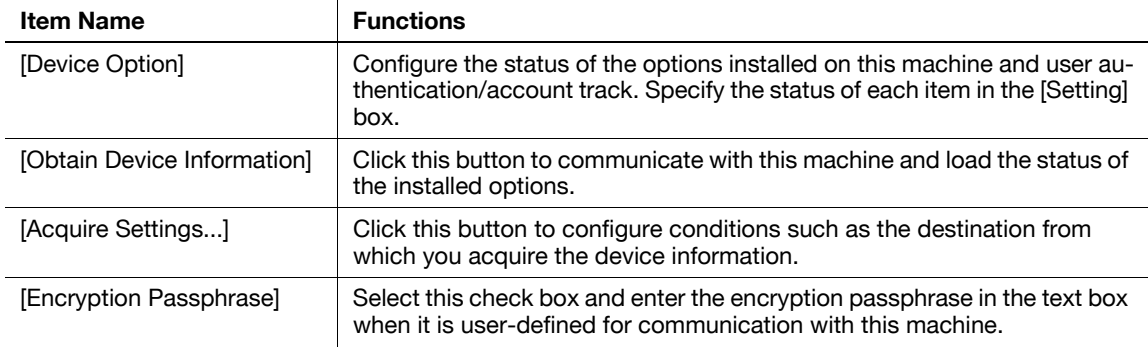

### Reference

- To display the [Configure] tab, right-click the icon for the installed printer with a name like "xxxxxxx FAX", and then click [Properties].

- The function of [Obtain Device Information] is available only when your computer is connected to and can communicate with this machine. To use [Obtain Device Information], in Administrator Settings of this machine, set [System Connection] - [OpenAPI Settings] - [Authentication] to [OFF]. For details, refer to the [User's Guide Print Operations].

## **4.2.8 [Settings] tab**

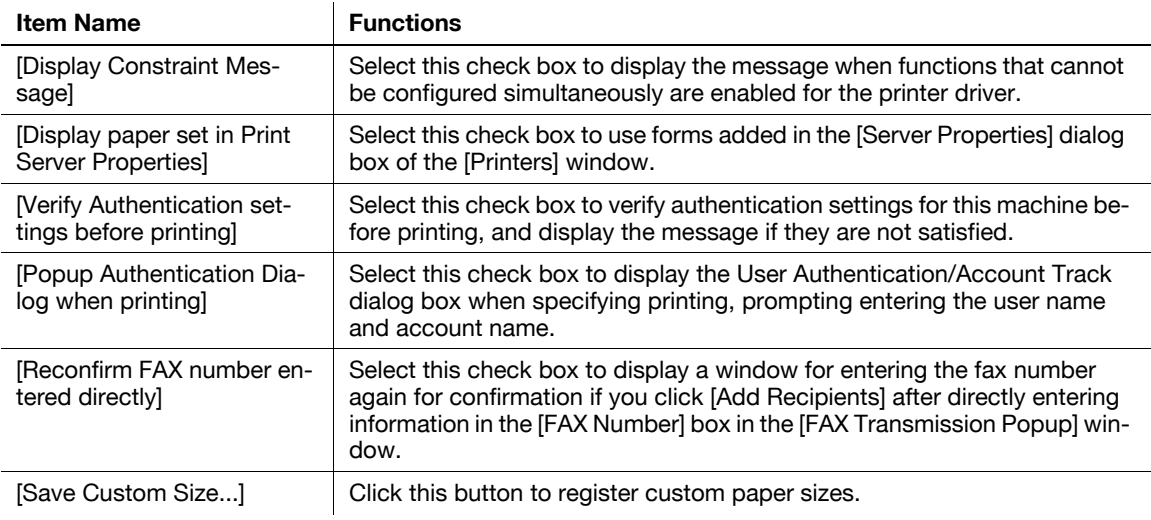

### Reference

- To display the [Settings] tab, right-click the icon for the installed printer with a name such as "xxxxxxx FAX", and then click the [Properties].

# <span id="page-46-0"></span>**4.3 Configuring the [FAX] tab settings**

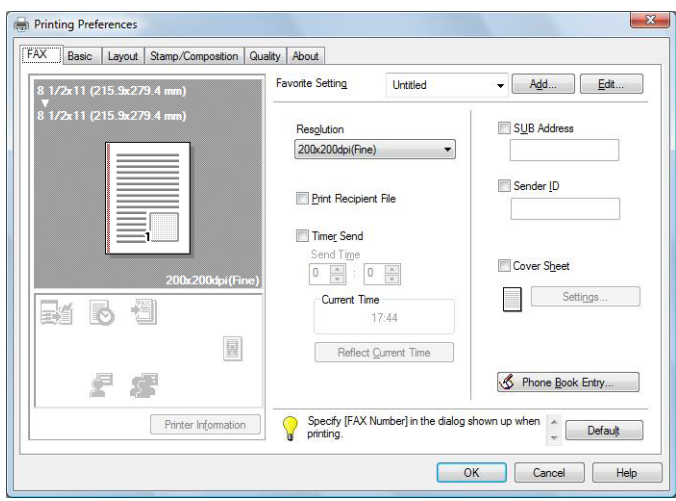

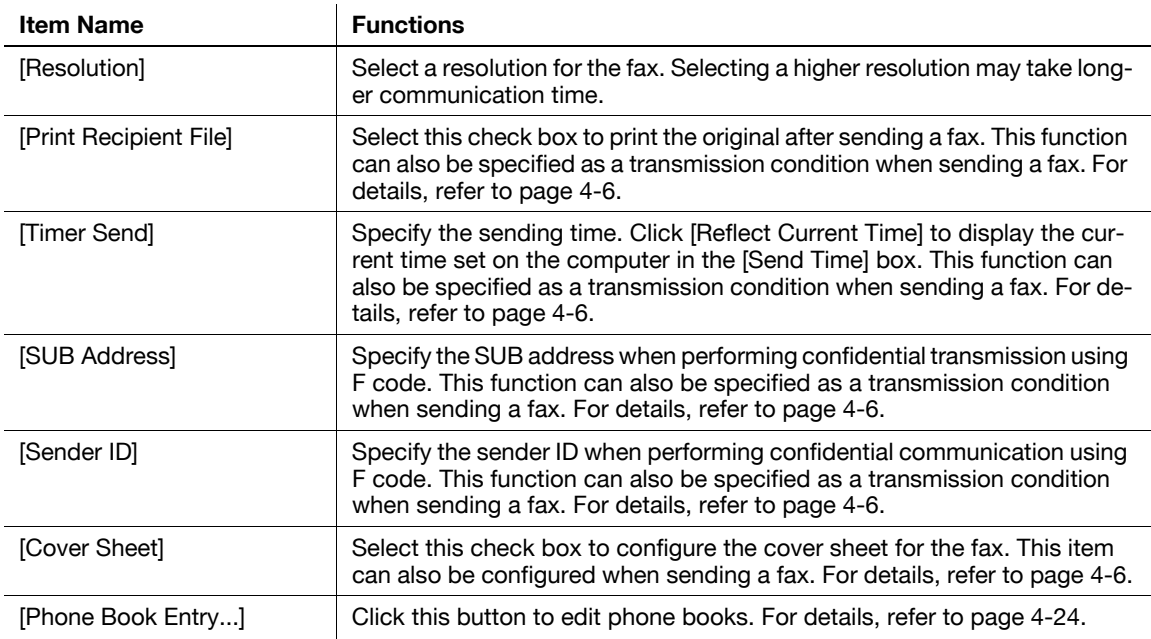

### Reference

- When sending a fax using a timer, make sure that the time set in the computer matches that set in this machine. If the sending time is before the current time set in this machine, the fax will be sent on the following day.
- To perform confidential communication with a different model of fax machine using F code, fill in the [SUB Address] and [Sender ID] boxes. In the [SUB Address] box, you can enter up to 20 numbers (0 through 9)

In the [Sender ID] box, you can enter up to 20 characters including numbers (0 through 9), #, and  $*$ . For details on the SUB address and sender ID, refer to the [User's Guide Network Scan/Fax/Network Fax Operations].

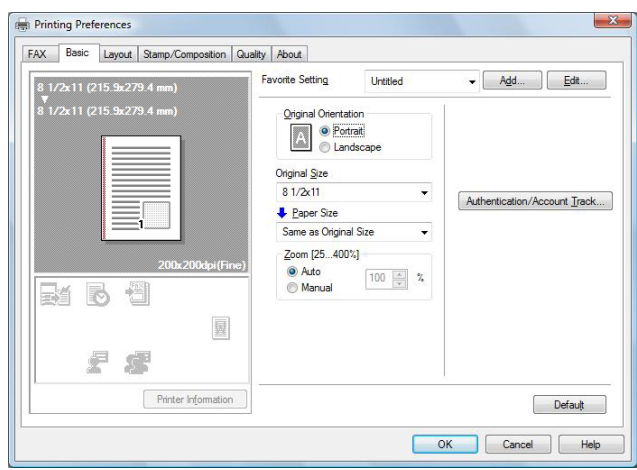

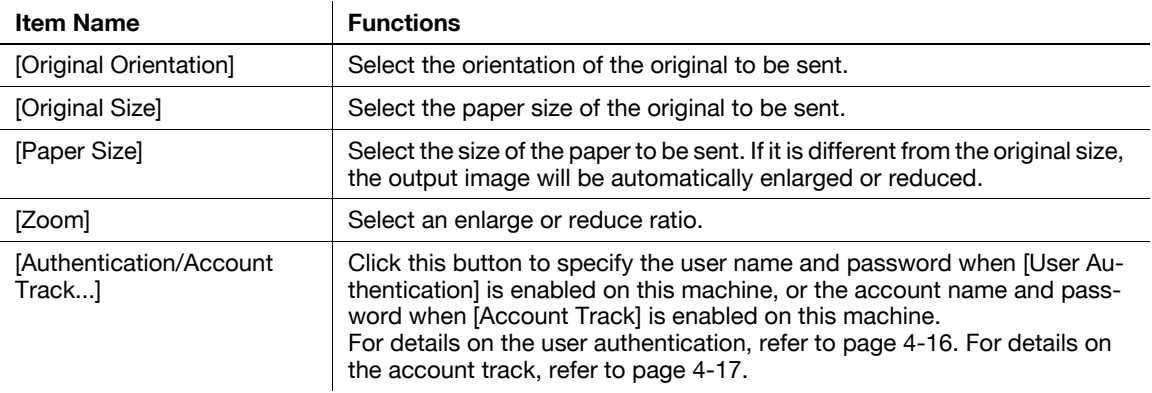

## **4.4.1 Configuring a custom size**

To send a fax of the original of a custom size, specify a paper size following the procedure shown below.

- **1** Select [Custom Size] from [Original Size] or [Paper Size]. The [Custom Size Settings] dialog box appears.
- **2** Configure the following items.

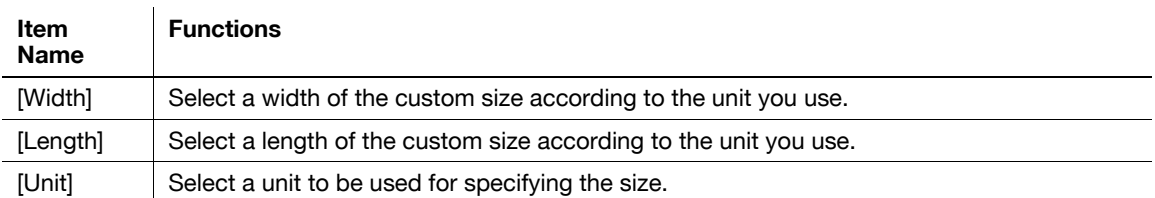

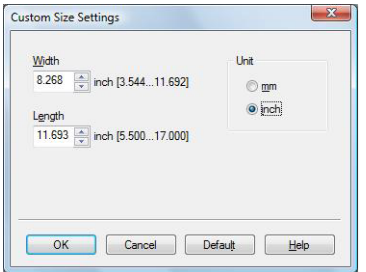

**3** Click [OK].

<span id="page-48-0"></span>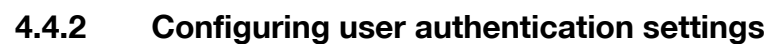

When the authentication mode is configured on this machine, enter the user name and password.

Reference

- If you enter an incorrect user name or password for the [User Authentication] settings of this machine or have not enabled [User Authentication], you will not be authenticated by this machine and the job will be discarded when sending a fax.
- If a user enters incorrect authentication information when the [User Authentication] settings are configured on this machine and [Prohibited Functions When Authentication Error] is set to [Mode 2], the user will be locked and prohibited from accessing the printer.

### d**Reference**

If user authentication is not enabled in the [Configure] tab, user authentication will not be performed. If you are using the user authentication, be sure to enable it in the [Device Option] list. For details, refer to [page](#page-54-0) 4-22.

- **1** Click the [Basic] tab.
- **2** Click [Authentication/Account Track...].
- **3** Select [Recipient User], and then fill in the [User Name] and [Password] boxes as registered in this machine.

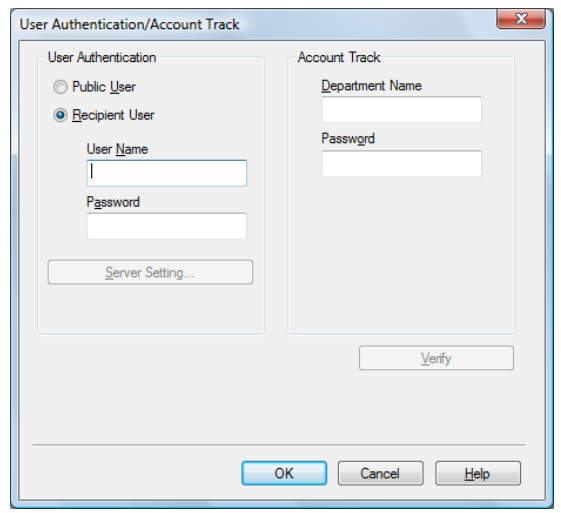

- $\rightarrow$  The user name and password can each contain up to 64 characters.
- $\rightarrow$  If public user access is allowed on this machine, the printer can be used by selecting [Public User].
- $\rightarrow$  It is necessary to configure server settings when user authentication is performed with the server. Click [Server Setting...], and then select a server.
- $\rightarrow$  Clicking [Verify] allows communication with this machine to confirm whether the entered user can be authenticated. This function is available only when your computer is connected to and can communicate with this machine.
- $\rightarrow$  When user authentication is performed with the relay server, you must enter the user information specified by the server administrator. The windows and input items that appear vary according to the settings. For details, contact your server administrator.
- $\rightarrow$  When authentication is performed using the relay server, in the Administrator Settings of this machine, set [System Connection] - [OpenAPI Settings] - [Authentication] to [OFF]. For details, refer to the [User's Guide Print Operations].
- **4** Click [OK].

#### **Reference**

- Even a registered user cannot send a fax if the user is not allowed to use the printer. For user authentication, contact the administrator of this machine.
- When using an optional **Authentication Unit** for user authentication, fill in the [User Name] and [Password] boxes in Step 3. For details, refer to the [User's Guide Copy Operations].

### <span id="page-49-0"></span>**4.4.3 Configuring account track settings**

When the [Account Track] settings are configured on this machine, you must enter the account name and password.

**Reference** 

- If you enter an incorrect account name or password for the [Account Track] settings on this machine or have not enabled [Account Track], you will not be authenticated by this machine and the job will be discarded when sending a fax.
- If a user enters incorrect authentication information when the [Account Track] settings are configured on this machine and [Prohibited Functions When Authentication Error] is set to [Mode 2], the user will be locked and prohibited from accessing the printer.

### d**Reference**

If account track is not enabled in the [Configure] tab, [Account Track] cannot be performed. If you are using account track, be sure to enable it in the [Device Option] list. For details, refer to [page](#page-54-0) 4-22.

- **1** Click the [Basic] tab.
- **2** Click [Authentication/Account Track...].
- **3** Fill in the [Department Name] and [Password] boxes as registered in this machine.

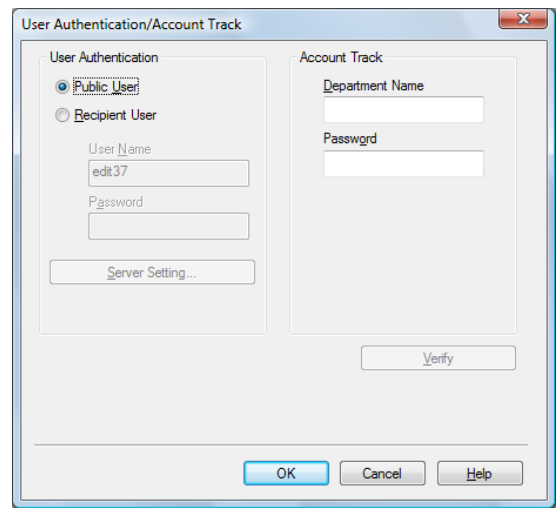

- $\rightarrow$  You can enter up to 8 characters for the [Department Name] and the [Password].
- $\rightarrow$  Clicking [Verify] allows communication with this machine to confirm whether the entered user can be authenticated. This function is available only when your computer is connected to and can communicate with this machine.
- **4** Click [OK].

**Reference** 

Even a registered account cannot send a fax if it is not permitted to use the printer. For information on the account track function, contact the administrator of this machine.

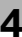

## **4.5 Configuring the [Layout] tab settings**

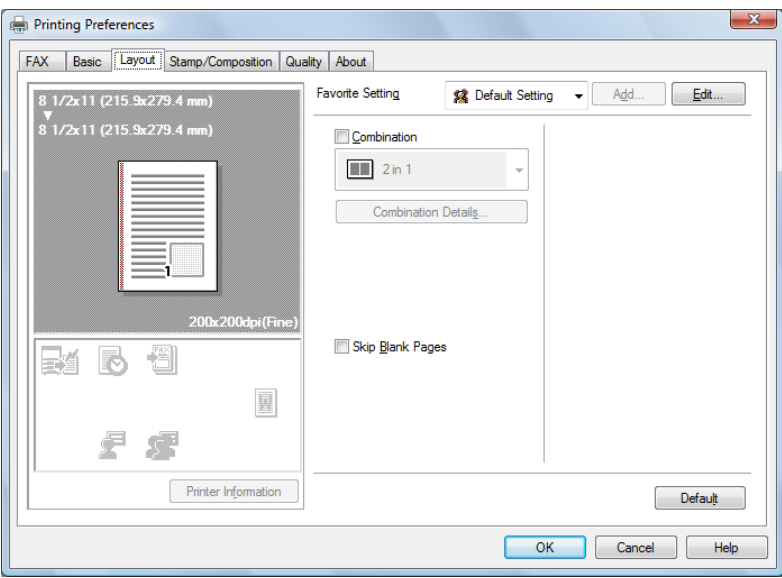

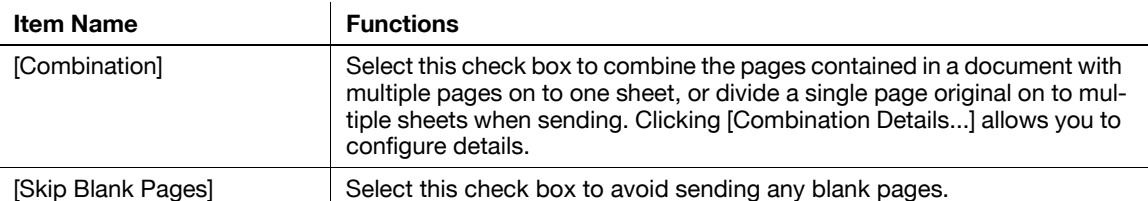

### **4.5.1 Combining pages (N in 1 or performing Poster Mode printing)**

Specify N in 1 printing, which prints a whole document consisting of multiple pages on to one sheet, or Poster Mode printing, which prints information on a single page of the original on to multiple sheets.

N in 1 printing is useful for saving the number of printed sheets.

Poster Mode printing is useful when the recipient fax machine does not support larger paper sizes.

- **1** Click the [Layout] tab.
- **2** Select the [Combination] check box, and then select a condition from the drop-down list.
	- → To configure settings for [Border] or [Overlap width line], click [Combination Details...], and then on the appeared window, configure settings.

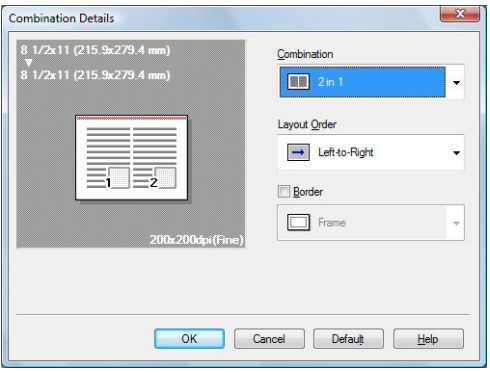

#### Reference

- Sending documents containing pages of different sizes or orientations in one job may cause images to be partially lost or to overlap.

## **4.6 Configuring the [Stamp/Composition] tab**

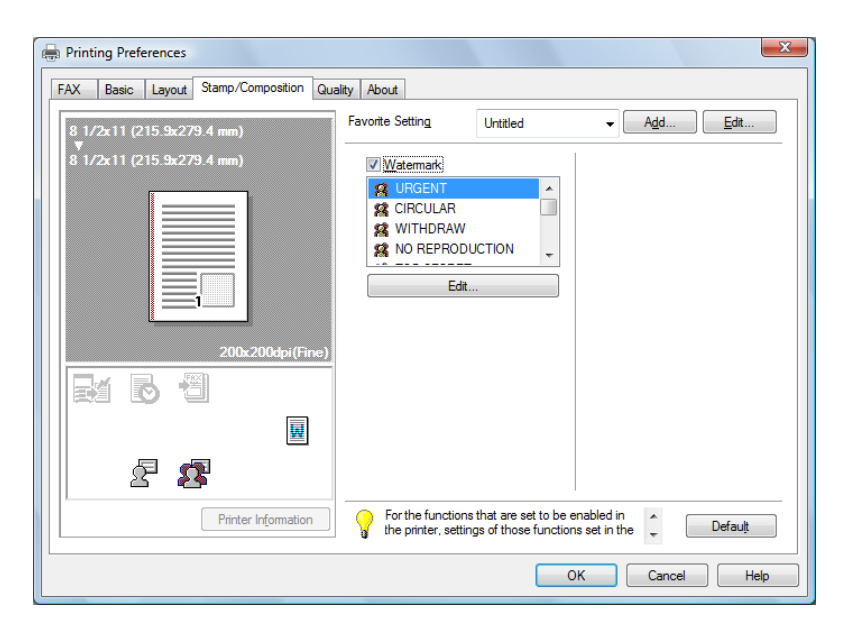

### **4.6.1 Sending by printing a watermark**

Send a fax by printing particular text on the document background as a watermark.

- **1** Click the [Stamp/Composition] tab.
- **2** Select the [Watermark] check box.
- **3** Select the watermark you want to print from the list.

### **4.6.2 Editing a watermark**

You can change the format or position of the watermark, or register a new watermark.

- **1** Click the [Stamp/Composition] tab.
- **2** Select the [Watermark] check box.
- **3** Click [Edit...] under the [Watermark] check box. The [Edit Watermark] dialog box appears.
- **4** To create a watermark, click [Add].
	- $\rightarrow$  To change the watermark, select any in [Current Watermark].

**5** Configure the following items.

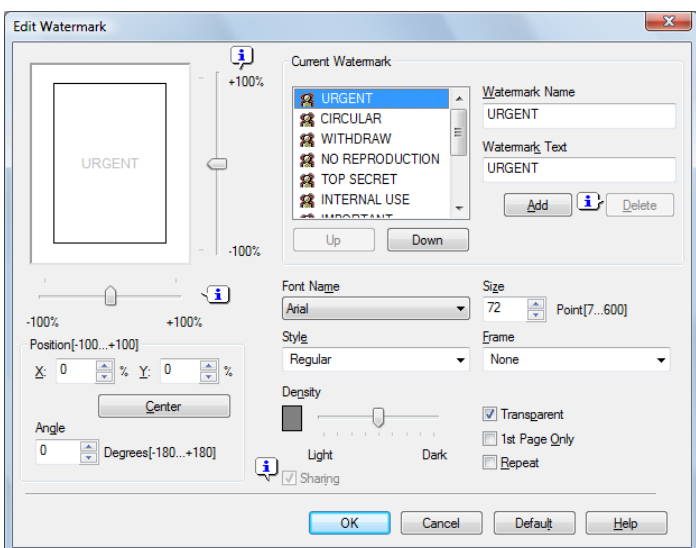

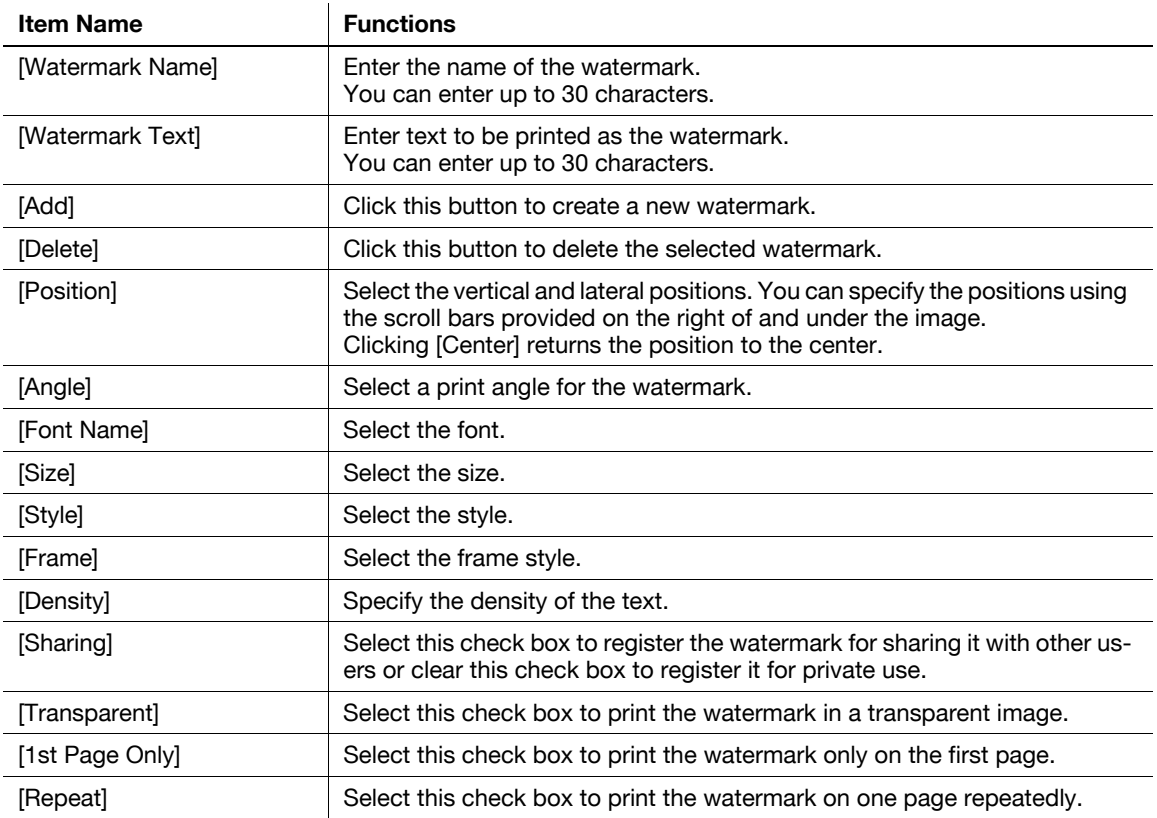

 $\rightarrow$  You can register up to 30 sharing watermarks, and up to 20 private watermarks.

 $\rightarrow$  Only the administrator can select the [Sharing] check box.

**6** Click [OK].

# **4.7 [Quality] tab settings**

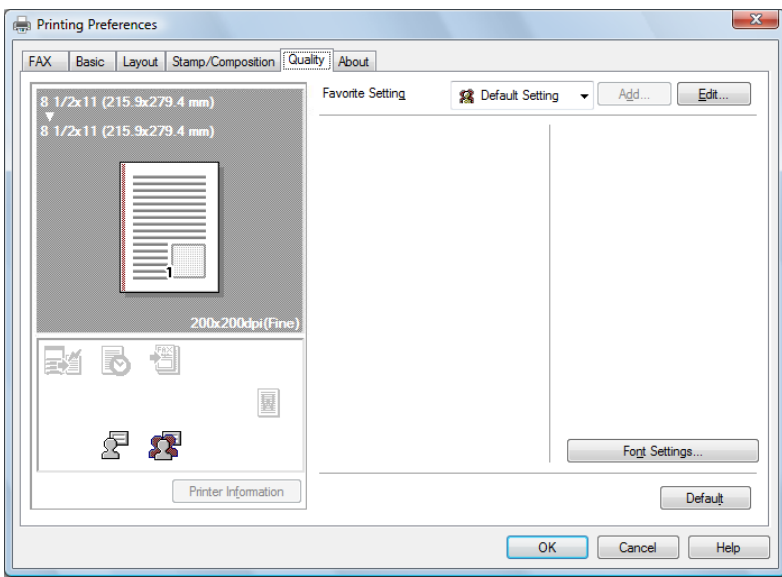

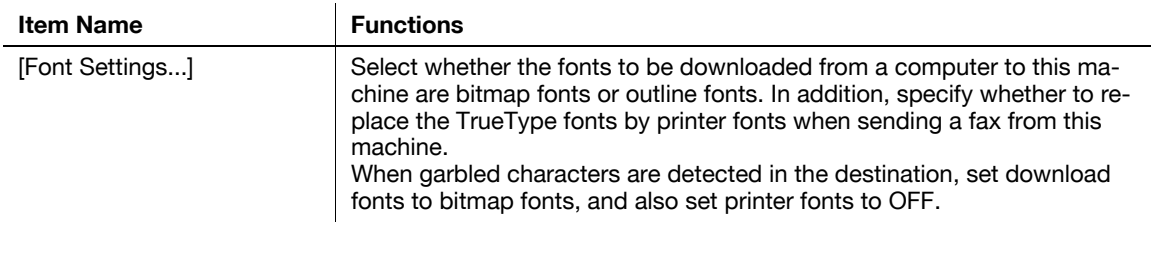

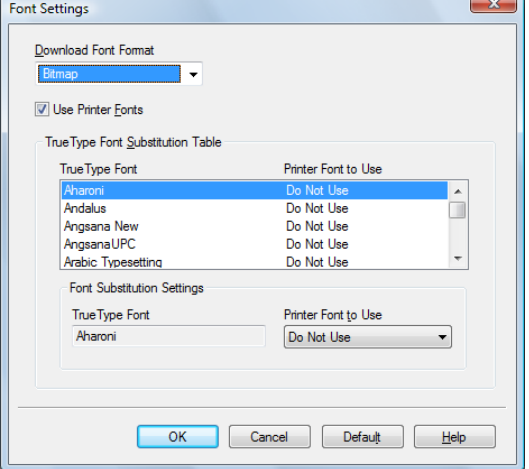

<span id="page-54-0"></span>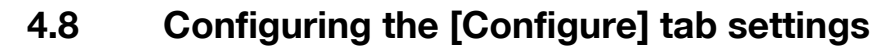

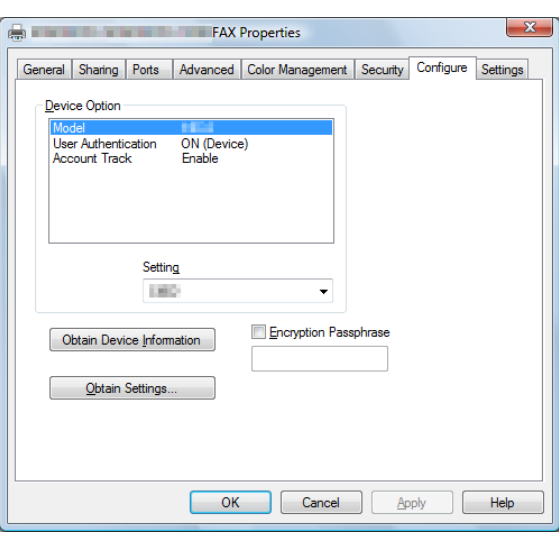

### **4.8.1 Selecting the option**

Configure the installed status of the options to make their functions available to this machine in the [Printing Preferences] page of the fax driver.

Any options that are installed in this machine but not configured in the [Configure] tab cannot be used in the [Printing Preferences] of the fax driver. Be sure to configure the settings for the installed options.

- **1** Open the [Printers] window (in Windows 7, open the [Devices and Printers] window, in Windows XP/Server 2003, open the [Printers and Faxes] window).
	- → In Windows Vista/Server 2008, click [Start], open [Control Panel], and then click [Printers] in [Hardware and Sound].

When [Control Panel] is displayed in Classic View, double-click [Printers].

- → In Windows 7, click [View devices and printers] under [Hardware and Sound]. When [Control Panel] is displayed in an icon view, double-click [Devices and Printers].
- $\rightarrow$  In Windows XP/Server 2003, click [Start], then [Printers and Faxes].
- → In Windows XP/Server 2003, if [Printers and Faxes] is not displayed in the [Start] menu, open [Control Panel] from the [Start] menu, select [Printers and Other Hardware], then [Printers and Faxes]. When [Control Panel] is displayed in Classic View, double-click [Printers].
- $\rightarrow$  In Windows 2000, click [Start], and then select [Settings] and [Printers].
- **2** Right-click the icon for the installed printer with a name like "xxxxxxx FAX", and then click the [Printer Properties].
- **3** Click the [Configure] tab.
- **4** From [Device Option], select [Model].
- **5** Select the name of model to be used from the [Setting] drop-down list.
- **6** From [Device Option], select the option to be configured.
- **7** Select the status of the installed option from the [Setting] drop-down list.

### Reference

- If the setting for [Model] is available, select the model to be used.
- The machine type and option in [Device Option] are specified automatically if [Obtain Settings...] is set to [Auto]. If [Auto] is not enabled, be sure to specify the machine and option manually or using [Obtain Device Information].
- [Function Version] supports the version of this machine. To check the version of this machine, click **Utility/Counter** in the control panel, and click [Device Information]. If [Device Information] is not displayed, the version is assumed to be "Version 2". The contents of this manual support the functions of Version 3.
- Clicking [Obtain Device Information] communicates with this machine and load the status of the installed options. This function is available only when your computer is connected to and can communicate with this machine. To use [Obtain Device Information], in Administrator Settings of this machine, set [System Connection] - [OpenAPI Settings] - [Authentication] to [OFF]. For details, refer to the [User's Guide Print Operations].
- Clicking [Obtain Settings...] allows you to configure the destination.

### **4.8.2 Changing the encryption passphrase**

When the encryption passphrase is user-defined on this machine, enter the passphrase.

An encryption key is automatically created for the entered text, and used for communication with this machine.

## d**Reference**

In [Encryption Passphrase], enter the passphrase that matches the one that configured in [Driver Password Encryption Setting] of this machine. For details, refer to the [User's Guide Print Operations].

- **1** Click the [Configure] tab.
- **2** Select the [Encryption Passphrase] check box.
- **3** Enter the encryption passphrase in the [Encryption Passphrase] box.
	- $\rightarrow$  Enter it using 20 characters.

bizhub 423/363/283/223 4-23

## **4.9 Using phone books**

### <span id="page-56-0"></span>**4.9.1 Adding recipients to a phone book**

Adding frequently used recipients to a phone book allows you to recall them when sending faxes. Use the [FAX] tab of the fax driver to add recipients to a phone book.

**1** In the [FAX] tab of the fax driver, click [Phone Book Entry...].

The [Phone Book Entry] window appears.

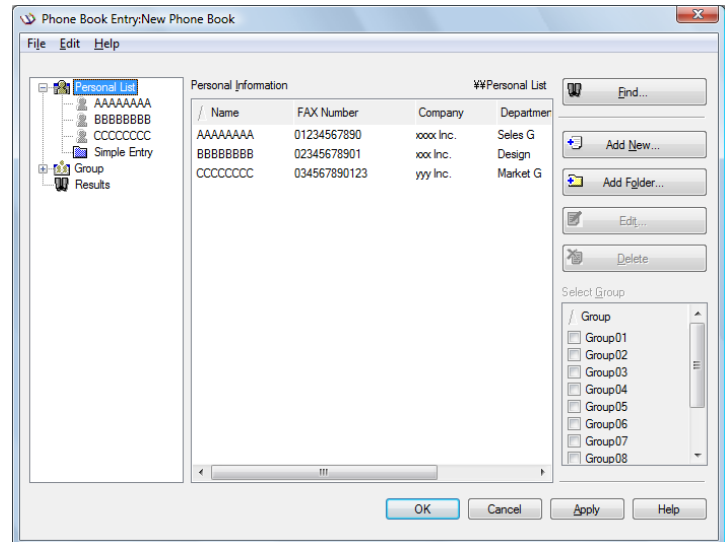

- **2** Select [Personal List] from the list on the left of the phone book, and then click [Add New...]. The [Personal Information\\Personal List] dialog box appears.
- **3** Fill in the [Name], [FAX Number], [Company], and [Department] boxes.

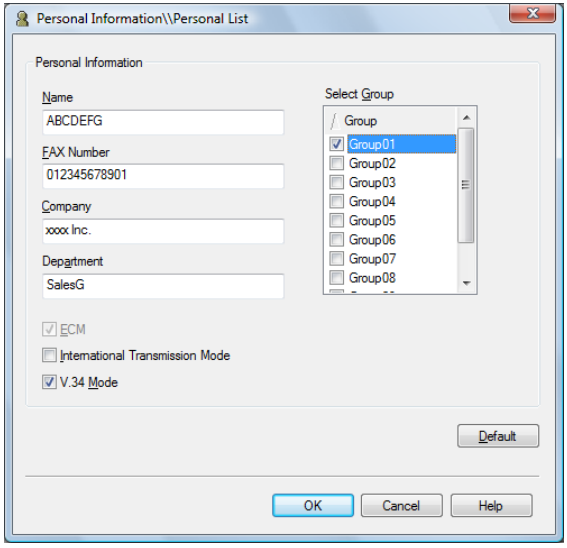

- $\rightarrow$  When the entered name is printed on the fax cover sheet, the title will not be attached. To provide the name with a title on the fax cover sheet, enter the name with a title in the [Name] box.
- $\rightarrow$  In each of the [Name], [Company], and [Department] boxes, you can enter up to 80 characters.
- $\rightarrow$  In the IFAX Number] box, you can enter the fax number using up to 38 characters including numbers between 0 and 9, hyphen (-), space, #, \*, E, P, and T. To send a fax overseas, enter the country number at the beginning of the number.
- $\rightarrow$  Change the communication mode if necessary. [ECM]: Select the check box to use ECM (error correction mode). If the V.34 check box is selected, you will not be able to clear this check box. [International Transmission Mode]: Select the check box to send a fax at a lower speed for overseas communication. Select this check box if errors occur when sending faxes overseas. [V.34 Mode]: Select the check box to use the super G3 fax transmission mode. Select this check box for ordinary operation; clear this check box only when communication is not possible due to the mode of the recipient machine.
- **4** To add the recipient to groups, select the check boxes for the groups.
	- $\rightarrow$  Adding a recipient to a group allows you to sending a fax to the recipient by specifying the group as a recipient (Broadcast). If you expect to frequently send faxes to particular members, it will be useful to add them to a group.
	- $\rightarrow$  You can select multiple groups for a recipient to be added to.
	- $\rightarrow$  You can change the group name.
- **5** Click [OK].

The personal information is registered and displayed under Personal List. If you have selected groups for the recipient, it will be displayed in the groups list.

**6** Click [OK].

If you have added the name, finish editing the phone book.

If you have added a recipient to the phone book for the first time, the dialog box for confirming whether to save the phone book will be displayed.

**7** Click [Yes].

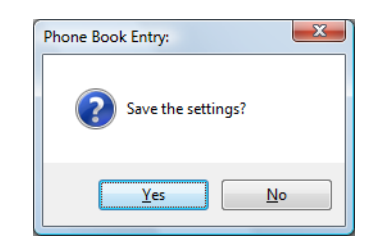

The [Save As] dialog box appears.

**8** Locate the folder you want to save the file to, enter the file name, and then click [Save]. The phone book is saved as a new file.

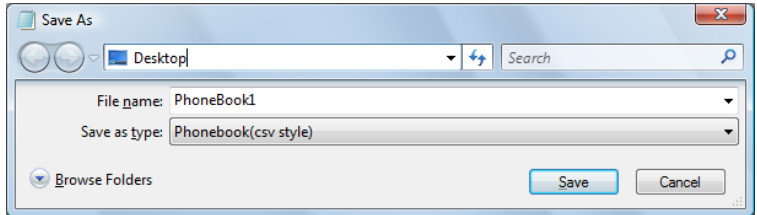

- $\rightarrow$  The [Save As] dialog box appears only when you have added the first recipient to a phone book. When you change the phone book the second and subsequent times, the [Save As] dialog box will not appear and the existing file is automatically overwritten.
- $\rightarrow$  The saved phone book file automatically appears when you open the phone book next time. To open a different phone book file, click the [File] menu of the [Phone Book Entry] dialog box, and then select [Open...]. Saving multiple phone book files allows you to switch between these files to locate the desired one.
- $\rightarrow$  To create a new phone book file, click the [File] menu of the [Phone Book Entry] dialog box, and then select [New]. From the [File] menu, select [Save As...] to save it with a different name.
- $\rightarrow$  The extension of the phone book file is ".csv".

### **4.9.2 Editing a phone book**

Editing or organizing a phone book, for example, changing the registered personal information or group name, enhances its usability.

### **Changing the personal information**

Select the name of the recipient you want to change from [Personal List] on the left of the phone book, and then click [Edit...]. The [Personal Information\\Personal List] dialog box appears, which is the same as that for adding the recipient, and you can change the entries.

To delete a recipient, select the name of the recipient from [Personal List] on the left of the phone book, and then click [Delete]. At the same time, that recipient is deleted from the groups it belongs to.

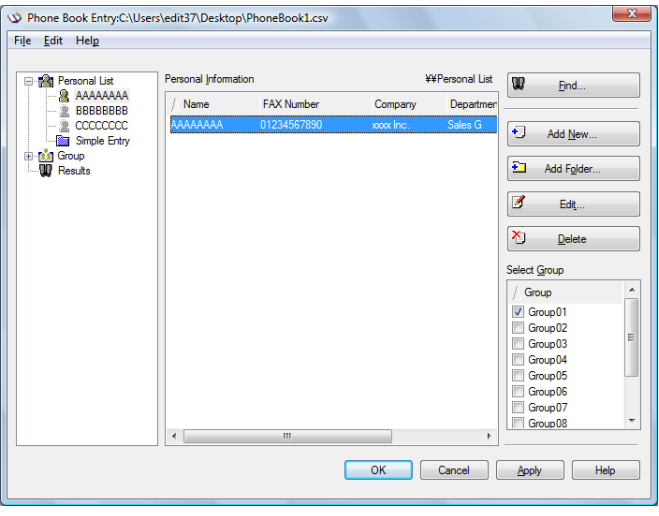

Reference

If you have added pairs of names and fax numbers using [Register To Phone Book] when sending faxes, they are displayed in the [Simple Entry] folder of the phone book.

### **Changing group membership**

From [Personal List] on the left of the phone book, select the name of the recipient you want to change, and then select or clear the check boxes in the group list on the right.

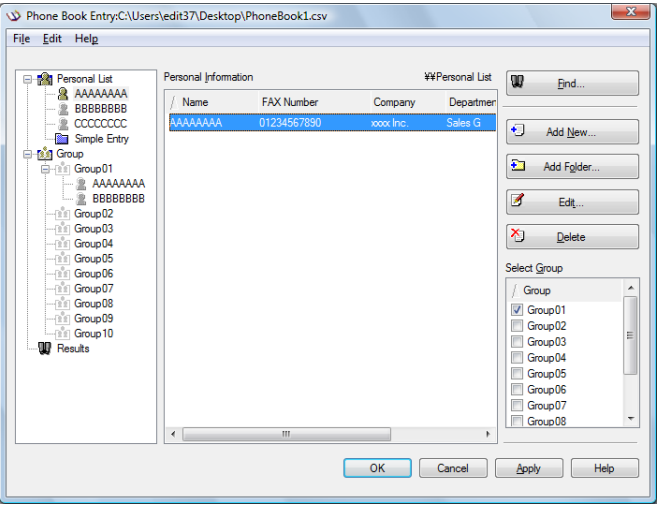

#### Reference

If you drag the name of a recipient from [Personal List] on the left of the phone book to a group, you can add the recipient to the group. However, you cannot remove the recipient from the group by dragging.

- You can add up to 100 recipients to one group.

### **Changing a group name**

Select the group you want to change from [Group] on the left of the phone book, click the [Edit...] menu, and then select [Rename Group...].

## **Creating a folder**

Select [Personal List] on the left of the phone book, and click [Add Folder...] to create a folder. You can also select [Add Folder...] in the [Edit] menu to create a folder.

You can move a recipient from [Personal List] to the new folder by dragging the name to the folder.

To change a folder, select one you want to change, and then click [Edit...].

To delete a folder, select one you want to delete, and then click [Delete].

Reference

- Alternatively, you can move a recipient to a folder by right-clicking on the name of the recipient, selecting [Copy] or [Cut], right-clicking in the destination folder, and selecting [Paste].
- You can enter a folder name using up to 40 characters.
- You can create folders up to three hierarchy levels.

### **Searching for personal information**

Clicking [Find...] on the right of the phone book displays the [Find] dialog box where you can specify search conditions.

## **4.10 Saving the fax driver settings**

You can save the changed fax driver settings and recall them if necessary.

### **4.10.1 Saving the settings**

- **1** Change the fax driver settings in the [Basic], [Layout], or other tab.
- **2** Click [Add...] next to the [Favorite Setting] box.

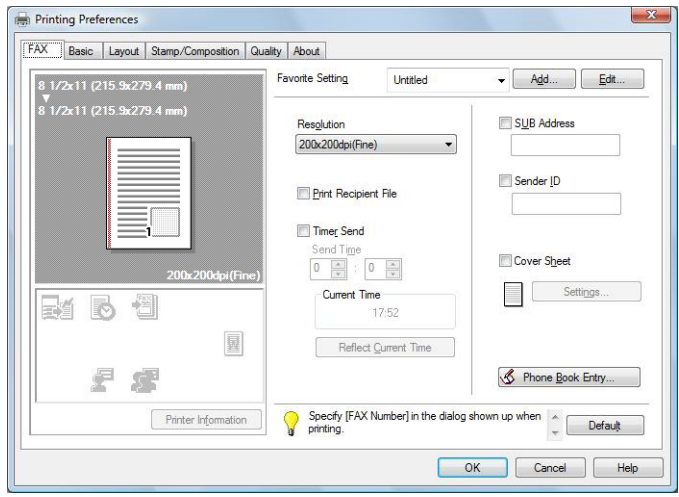

**3** Configure the following items.

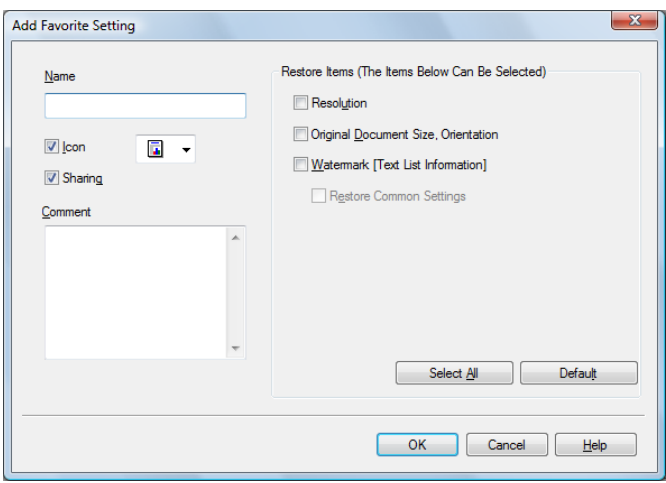

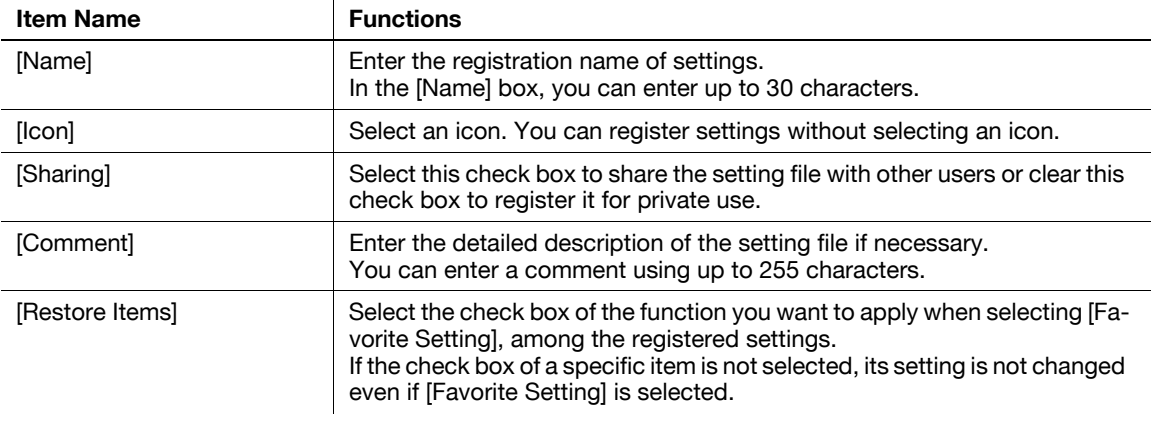

**4** Click [OK].

The settings are added to the [Favorite Setting] list.

- $\rightarrow$  You can add up to 30 shared driver settings, and up to 20 private driver settings.
- $\rightarrow$  Only the administrator can select the [Sharing] check box.

### d**Reference**

You can save (export) the settings in a file. For details, refer to [page](#page-62-0) 4-30.

### **4.10.2 Recalling settings**

Open the [Printing Preferences] page of the fax driver, and select the name of settings to be recalled from the [Favorite Setting] drop-down list.

The settings are recalled and the fax driver settings are changed.

### **4.10.3 Editing settings**

You can edit the name or comment of settings, or select items for the settings to be recalled.

- **1** Click [Edit...] in [Favorite Setting] in the [Printing Preferences] page of the fax driver.
- **2** Select the name of settings you want to change from the list, and then configure items.
	- $\rightarrow$  To delete them, click [Delete].
	- $\rightarrow$  To change the display order, select a name of the settings, and then move it to a desired position using [Up] or [Down].

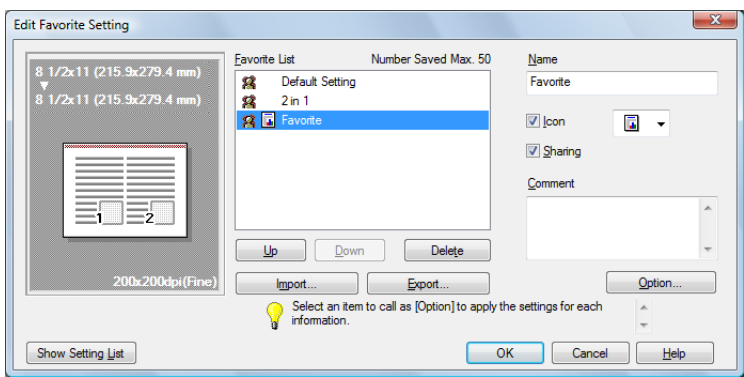

**3** Click [Option...], select the check boxes for the functions to be recalled, and then click [OK].

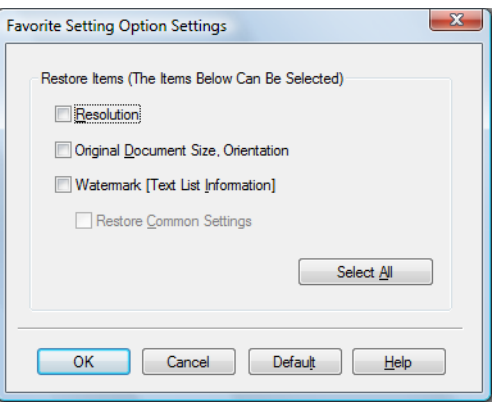

**4** Click [OK].

**Reference** 

You cannot change the settings for the fax driver functions.

<span id="page-62-0"></span>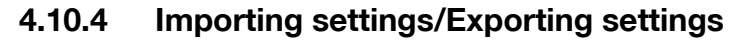

You can save (export) the settings in a file or load (import) them from the file. This is useful when using the same settings on a different computer.

- **1** Click [Edit...] in [Favorite Setting] in the [Printing Preferences] page of the fax driver.
- **2** Select the name of settings to be exported from the list, and then click [Export...]. The dialog box for saving the setting file appears.
- **3** Locate the folder you want to save the file to, and then enter the file name.
- **4** Click [Save].

A setting file is created. The extension of the file is ".ksf".

Reference

- To load the saved setting file in the Favorite Setting list, click [Import...], and then specify the file.

bizhub 423/363/283/223 4-30

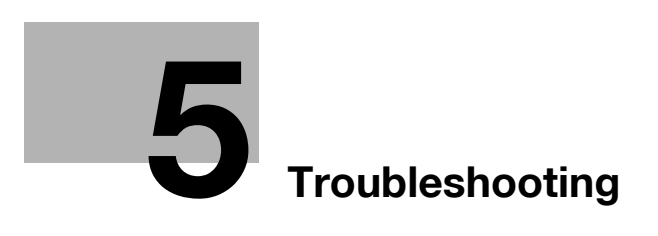

# <span id="page-64-0"></span>**5 Troubleshooting**

This chapter describes troubleshooting procedures.

## **5.1 Cannot send faxes**

This section describes how to solve issues and problems that you may encounter while using the printer.

If you cannot send a fax even when you have completed the sending procedure, check the following items in order from beginning to end.

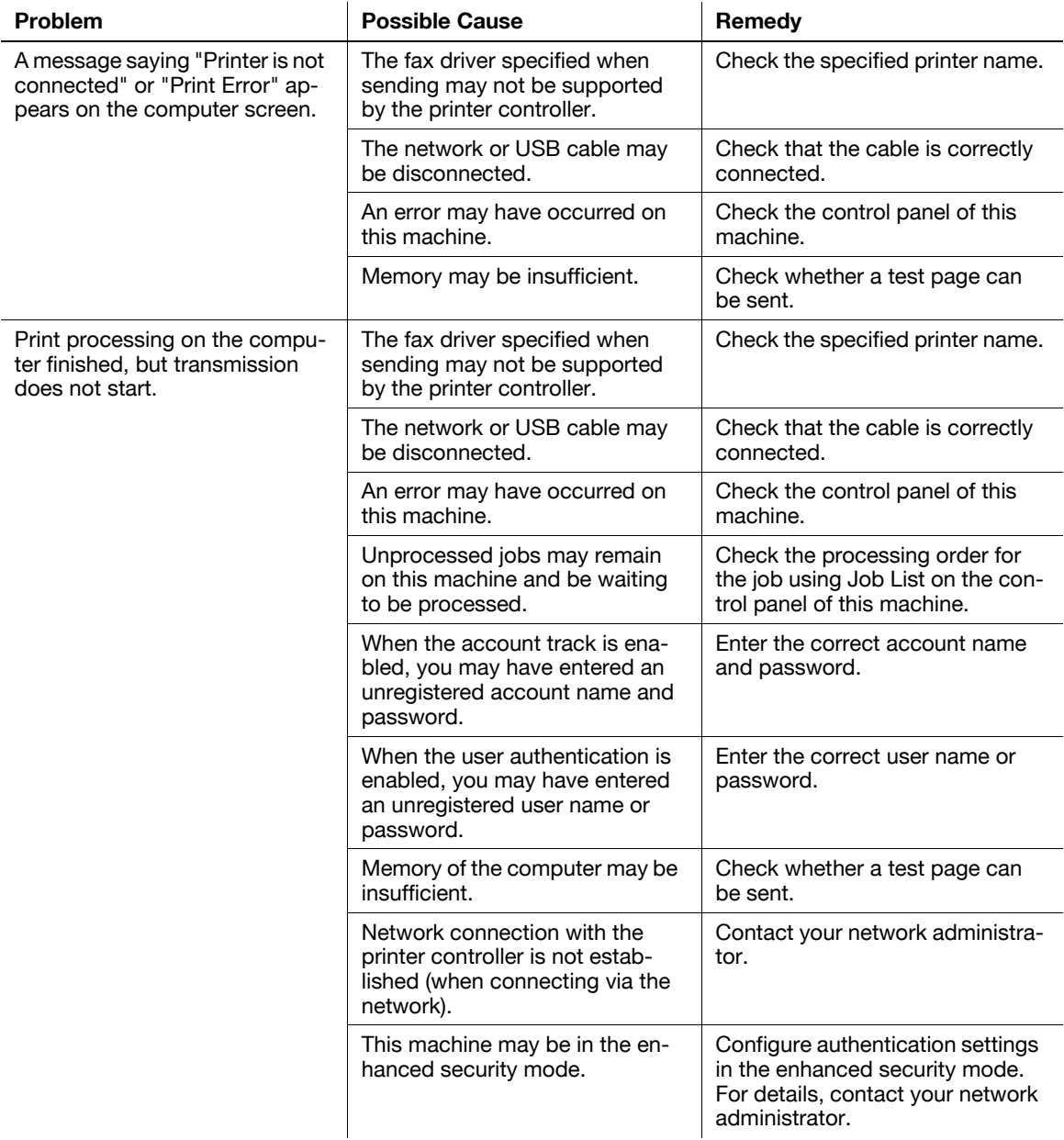

If the problem recurs after you have checked the above items, refer to the [User's Guide Copy Operations], [User's Guide Network Scan/Fax/Network Fax Operations], and [User's Guide Print Operations].

## **5.2 Cannot configure settings/cannot send faxes according to the settings**

Check the following items when you cannot configure settings of the fax driver or cannot send a fax according to the settings you have configured.

Reference

• Some items for the fax driver may not be configured simultaneously.

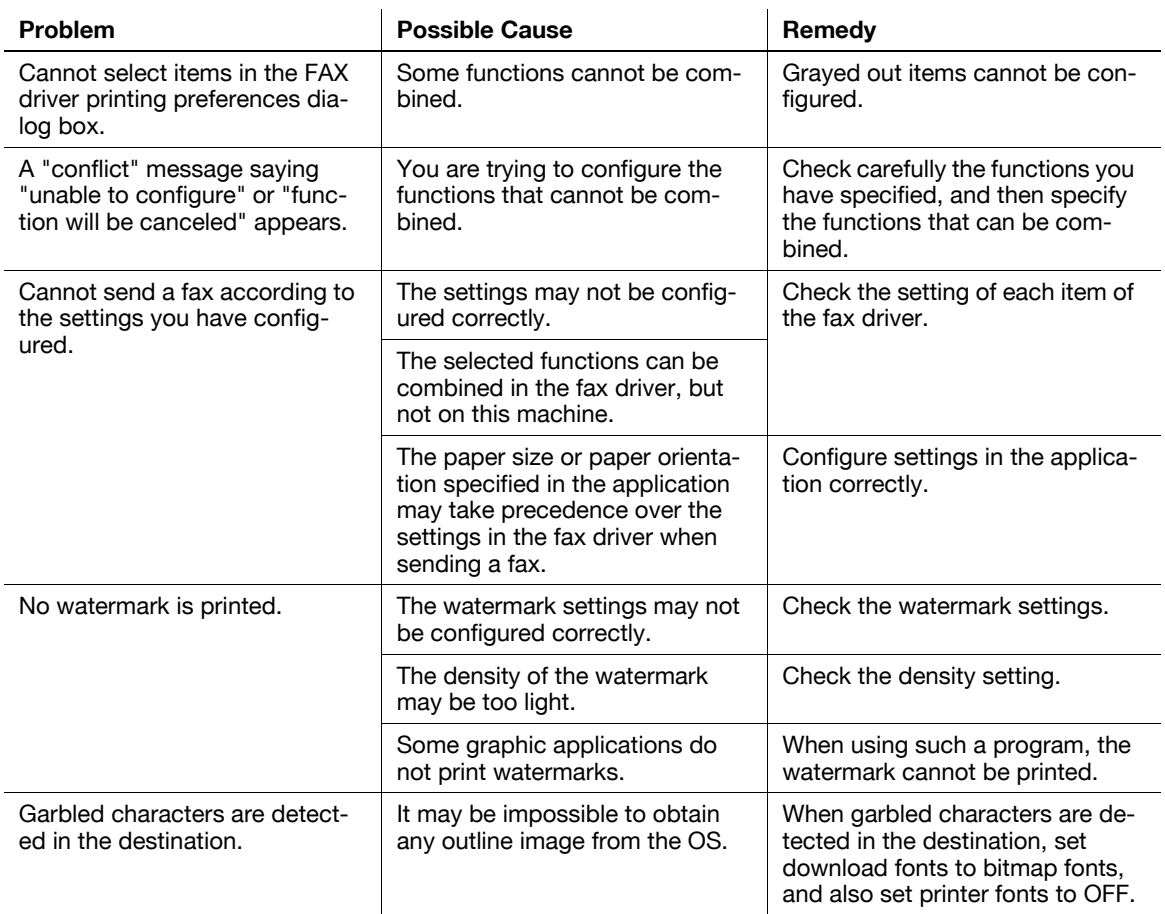

### **5.2.1 Error message**

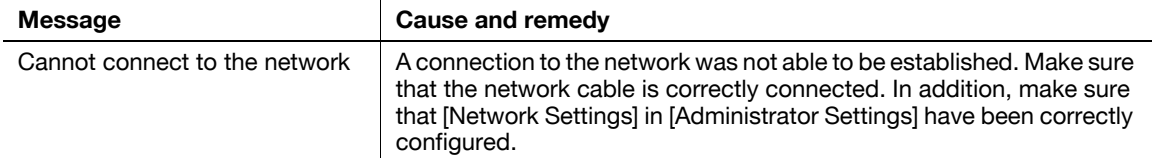

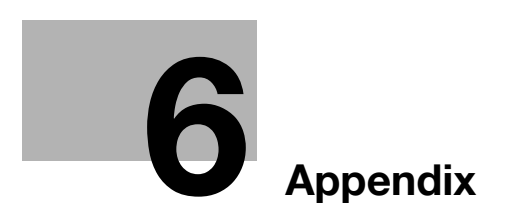

П

# <span id="page-67-0"></span>**6 Appendix**

This chapter describes terms used in this document. Read this chapter if necessary.

# **6.1 Glossary**

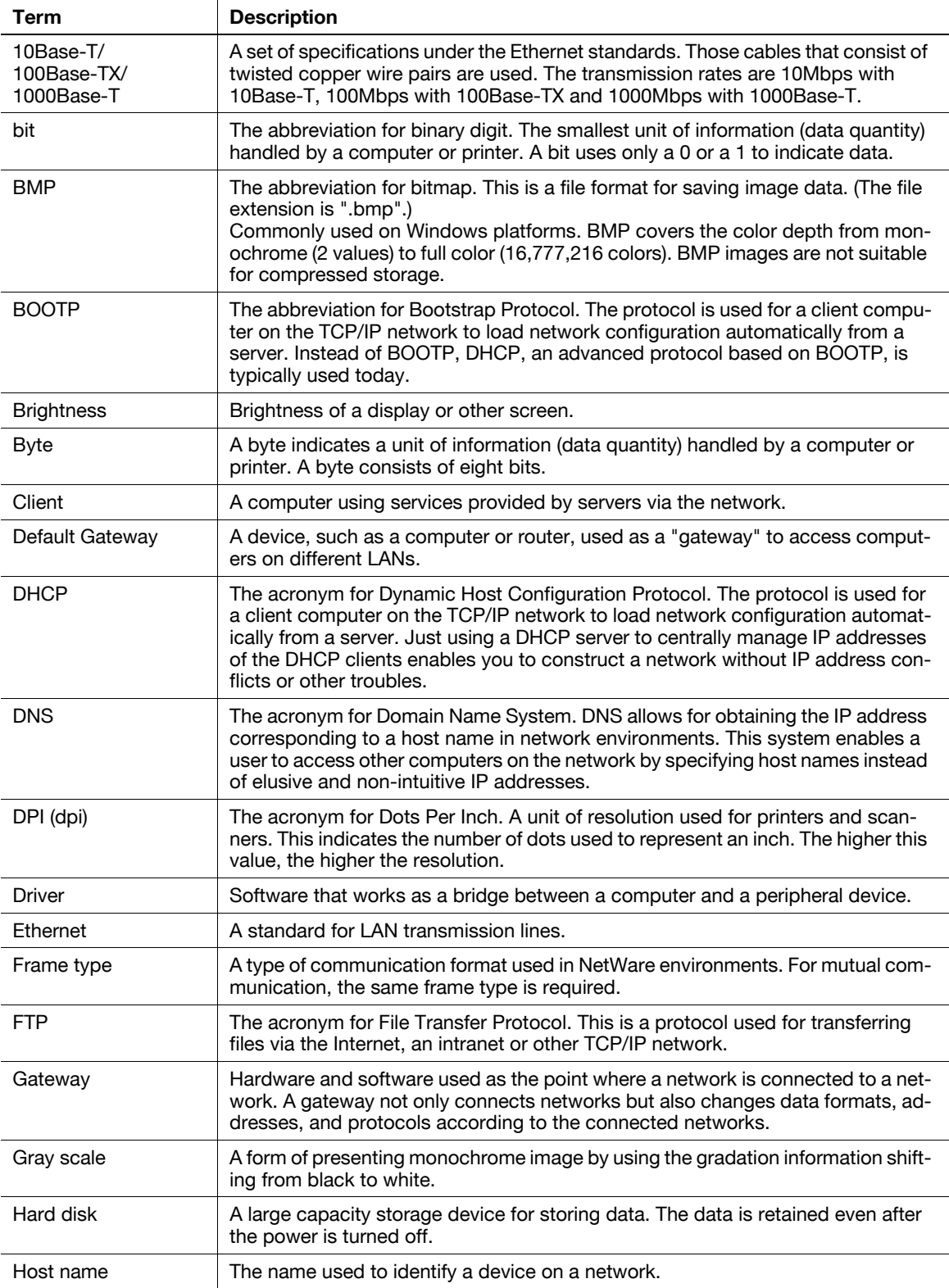

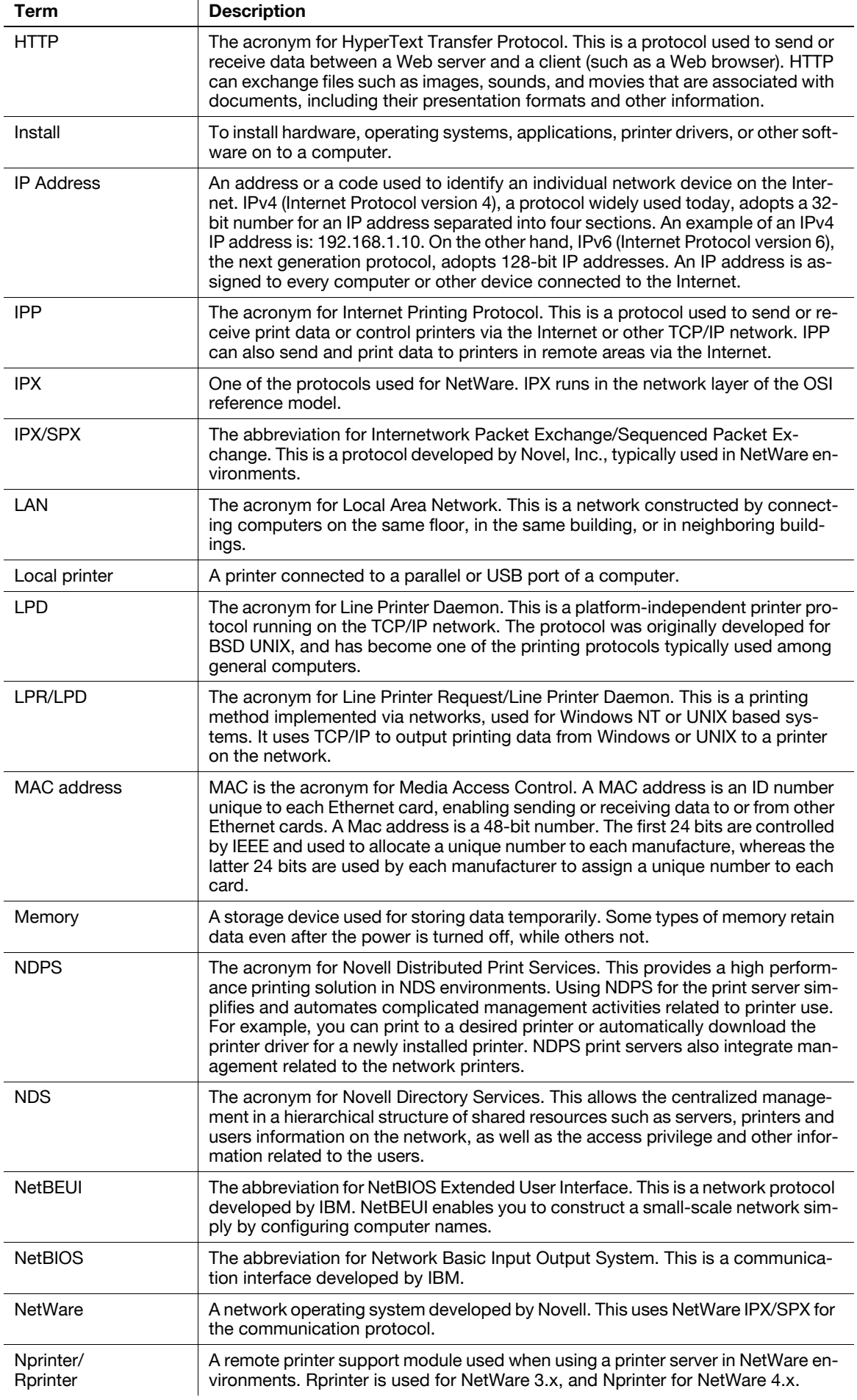

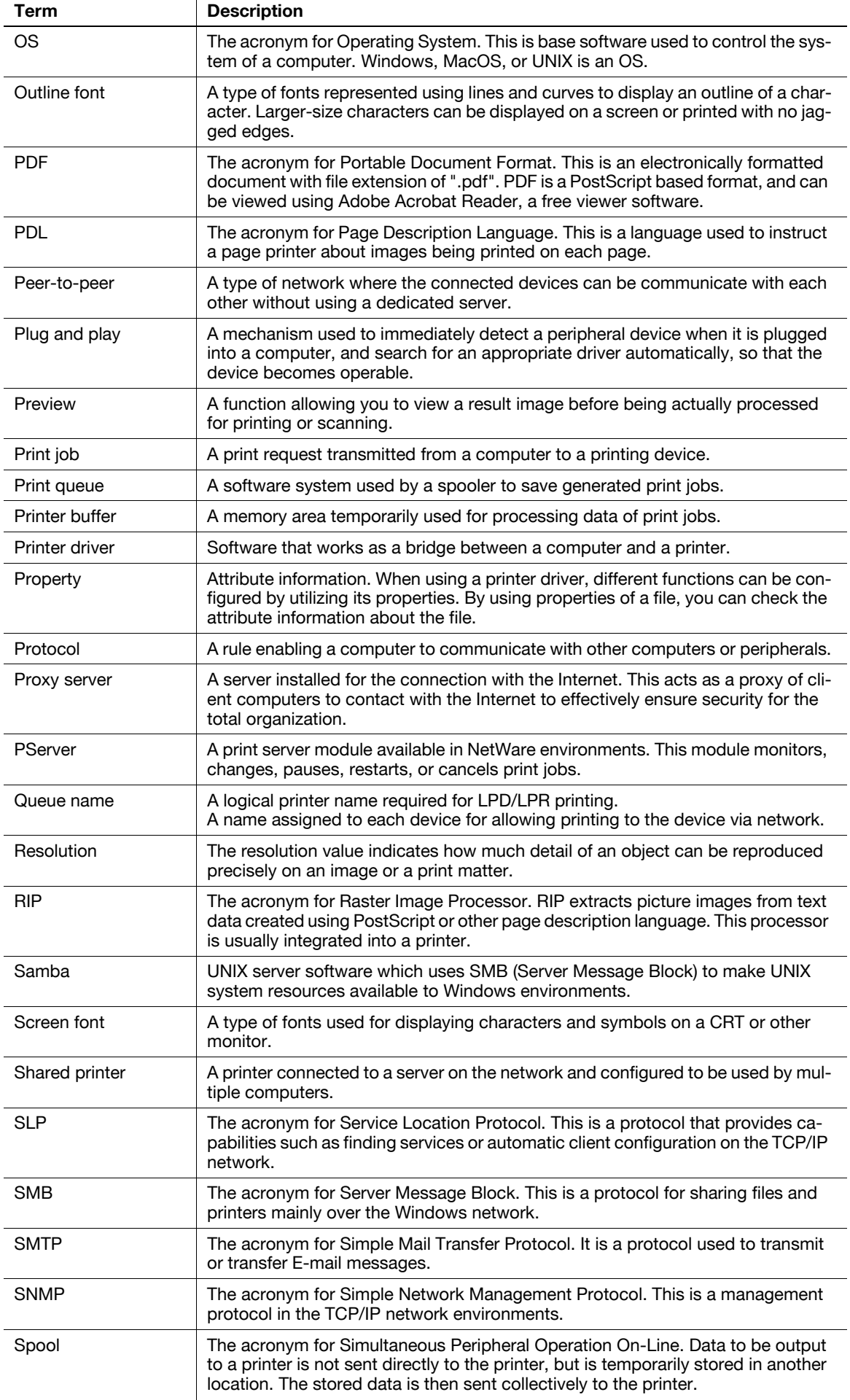

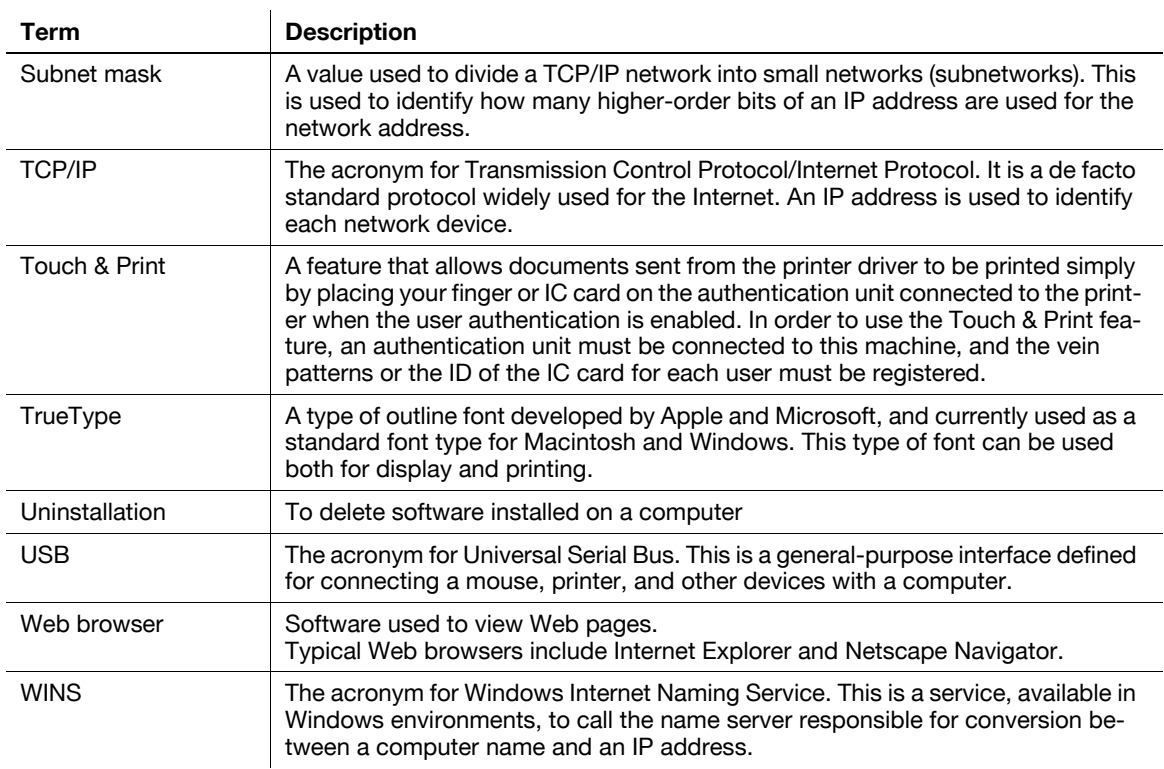

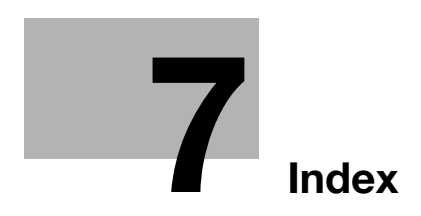
#### Index  $\overline{7}$

#### Index by item  $7.1$

## $\overline{\mathsf{A}}$

П

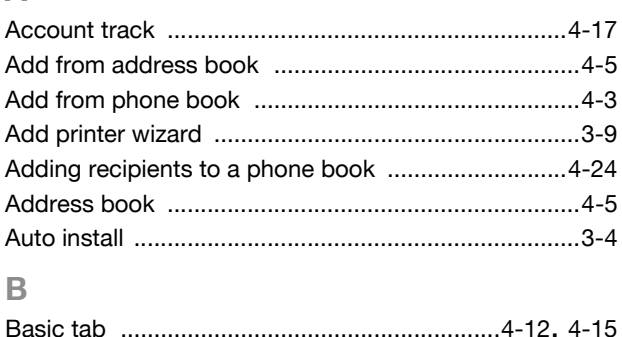

# 

#### $\mathbf C$

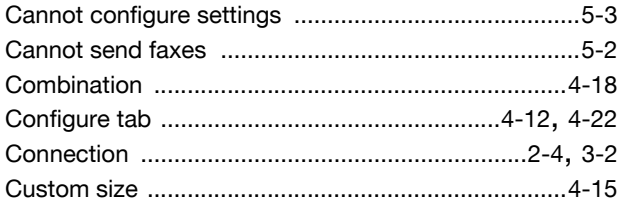

## $\mathsf{E}% _{T}$

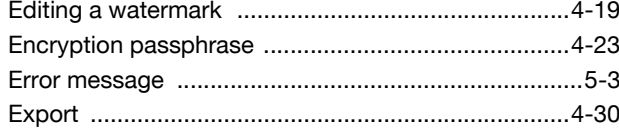

## $\overline{\mathbb{F}}$

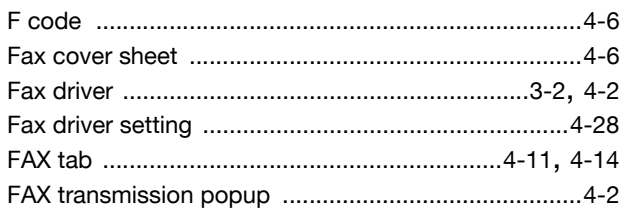

#### $\begin{array}{c} \hline \end{array}$

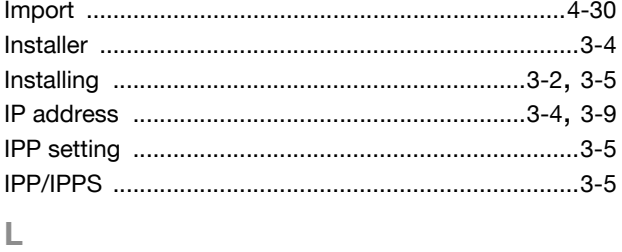

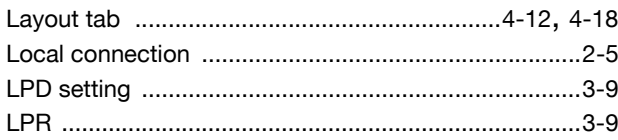

#### $\mathbb{R}^2$

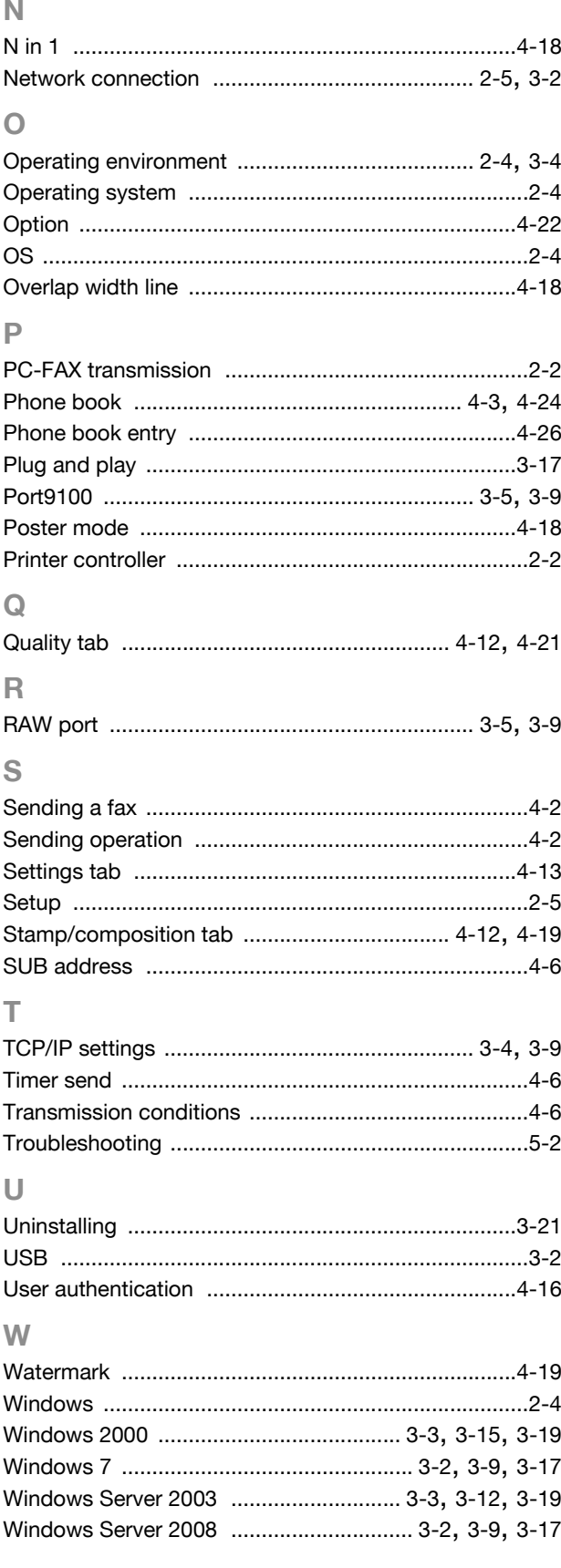

 $\overline{7}$ 

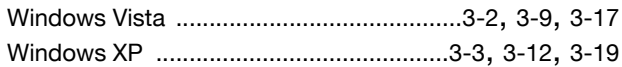

#### Index by button  $7.2$

#### $\overline{\mathsf{A}}$

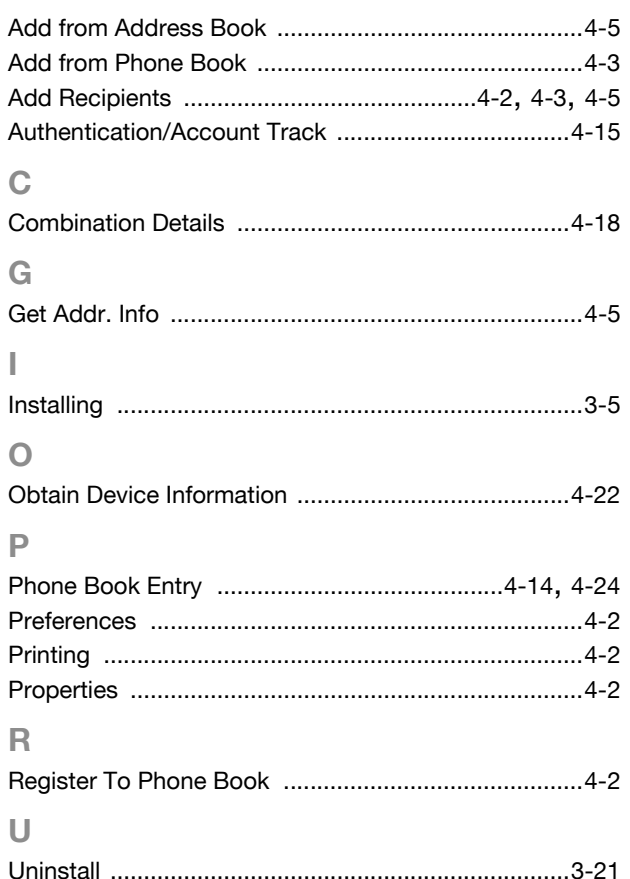

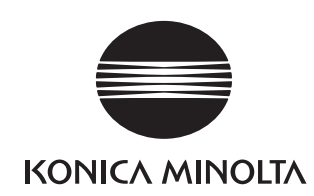

http://konicaminolta.com